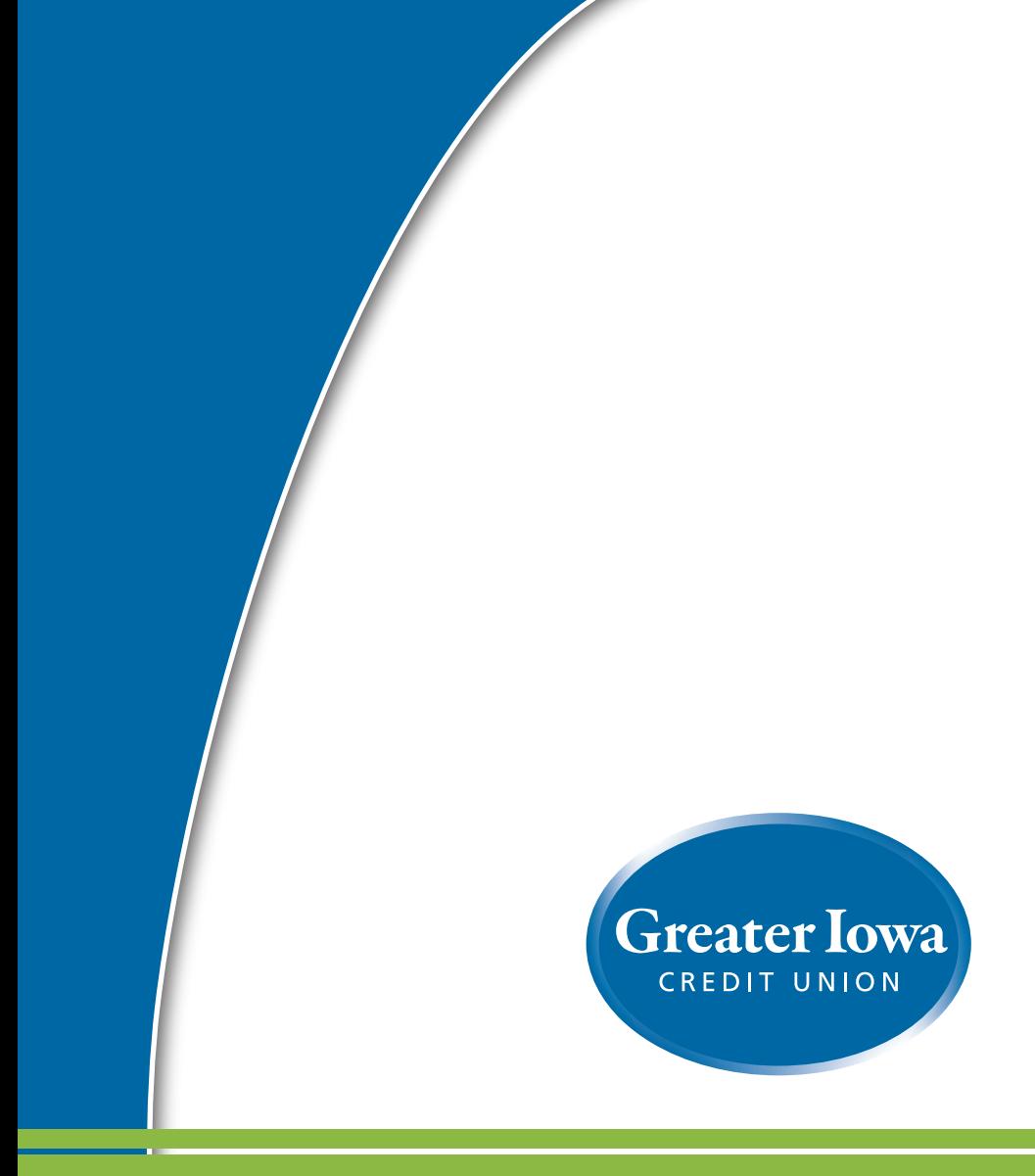

# **Online Banking Guide v4.0 Commercial**

Published by Murphy & Company, Inc. 13610 Barrett Office Dr. St. Louis, MO 63021 [www.mcompany.com](http://www.mcompany.com/)

© 2009-2014 Murphy & Company, Inc. Microsoft, Microsoft Money, Windows and Internet Explorer are registered trademarks of Microsoft Corporation. Firefox is a registered trademark of the Mozilla Foundation. Quicken is a registered trademark of Intuit, Inc. Macintosh is a registered trademark of Apple Computer, Inc. Adobe Reader are registered trademarks of Adobe Systems Incorporated in the United States and/or other countries. © 2012 Portions of this guide are written by Q2 eBanking.

#### **Disclaimer**

Concepts, strategies and procedures outlined in this guide can and do change and may not be applicable to all readers. The content in this guide is not warranted to offer a particular result or benefit. Neither the author/ publisher, nor any other party associated with this product shall be liable for any damages arising out of the use of this guide, including but not limited to loss of profit, commercial, special, incidental or other damages. For complete product and service information, please refer to the terms, conditions and disclosures for each product and service.

# **Welcome**

We work hard to provide our members with the financial tools they need to achieve the goals in life that matter. Online Banking is an important one of those tools.

Our Online Banking system is designed for ease of use. Whether you access it from your desktop, tablet or smart phone, it looks and functions the same across all devices. It's full of powerful features that make it easy to keep track of your finances.

We invite you to take a moment to learn more about the anytime, anywhere convenience of Online Banking with Greater Iowa Credit Union.

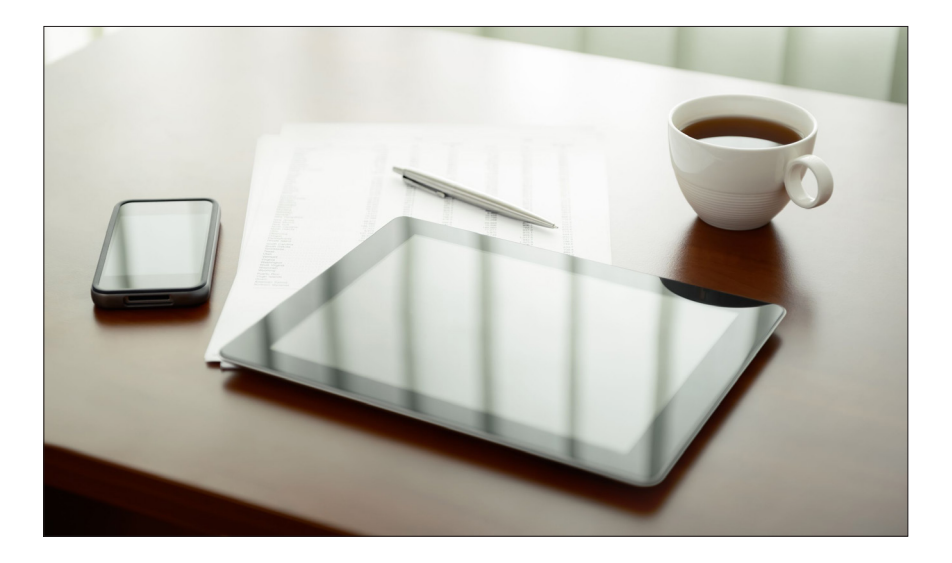

# **Table of Contents**

### **General Information**

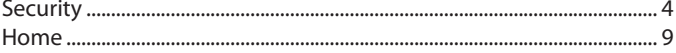

### **Transactions**

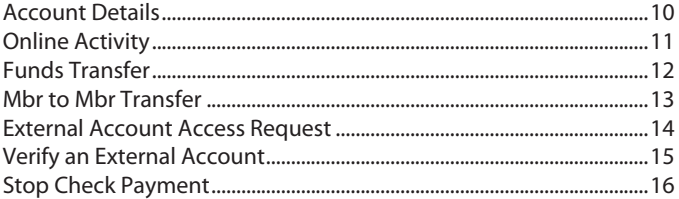

### **Commercial**

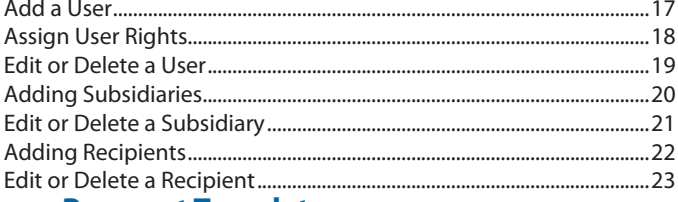

#### **Payment Template**

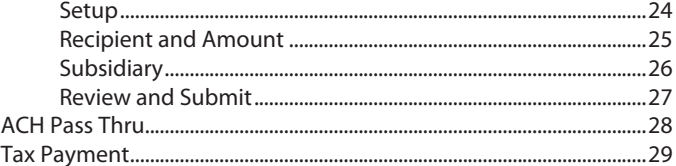

#### **Bill Pay**

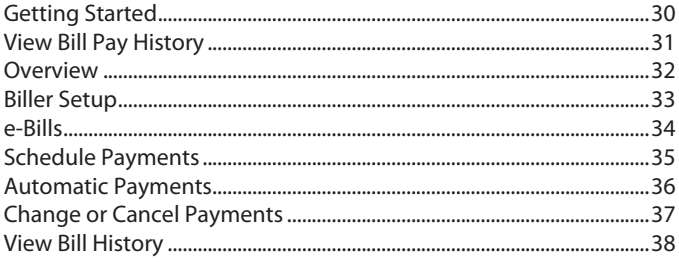

### **eStatements**

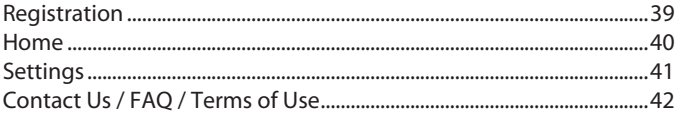

### **Additional Features**

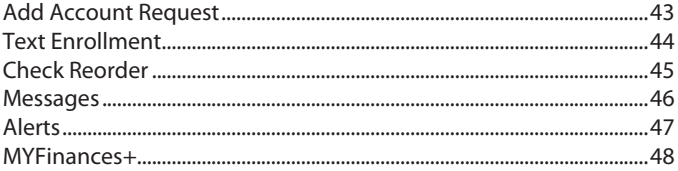

### **Services/Settings**

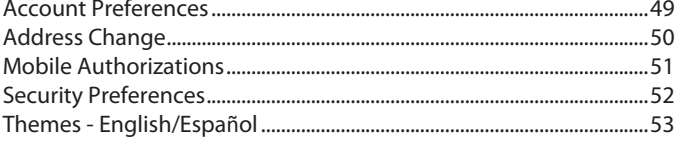

### **Locations**

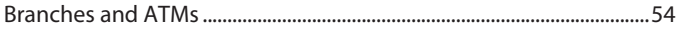

<span id="page-5-0"></span>By following our tips, Online Banking at Greater Iowa Credit Union can be a safe and efficient method for handling your banking needs.

#### **User Identification and Password**

Security starts at your computer. Never share your Login ID or password with anyone. Make sure your password is hard to guess by combining random numbers and letters instead of using your birth date, pet's name or other personally identifiable choices.

#### **Secure Sockets Layer Encryption (SSL)**

We use Secure Sockets Layer (SSL) encryption, a trusted method of securing internet transactions. This technology scrambles data as it travels between your computer and your financial institution, making it difficult for anyone to access your account information.

#### **Browser Registration**

In addition to your personal password security, we have added another layer of security called browser registration that runs in the background and helps verify your identity at login.

#### **Secure Access Code**

In addition to your personal password, we have added another layer of security called a secure access code that helps verify your identity at login. Each time you log in to Greater Iowa Online from an unregistered browser, a secure access code is delivered either by phone, SMS text message, or email to one of the contact methods you select that we have on file for your account.

#### **Online Banking Safety Tips:**

- > Ensure your web browser, operating system, anti-virus software and other applications are current and support 128-bit encryption.
- > Memorize your passwords.
- > Exit your Online Banking session when finished.
- > Do not leave your computer unattended when logged in to Online Banking.
- > Do not use public computers or unsecured WiFi when accessing Online Banking.
- > If you receive an error when logged into your Online Banking account, report the error to a member service representative at 800-296-9064.

Your financial institution will never send unsolicited emails asking you to provide, update, or verify personal or confidential information via return email. If you receive an email inquiry allegedly from your financial institution, please report the incident to a member service representative as quickly as possible. To mitigate the risk of online fraud and identity theft, your first and best protection is awareness.

#### **Phishing**

Phishing is an online scam tactic that is used to lure users into unknowingly providing personal data, such as credit card information or Login IDs and passwords. Using realistic-looking emails and websites, this tactic attempts to gain the trust of unsuspecting targets and convince them that vital information is being requested by a vendor they may already have a relationship with, such as their financial institution.

#### **Identity Theft**

It is important that you are aware of the dangers of identity theft. Identity theft can occur when criminals find a way to steal your personal or other identifying information and assume the use of that data to access your personal accounts, open new accounts, apply for credit, purchase merchandise, and commit other crimes using your identity.

#### **Fraud Prevention Tips:**

- > Do not open email attachments or click on a link from unsolicited sources.
- > Avoid completing email forms or messages that ask for personal or financial information.
- > Do not trust an email asking you to use a link for verification of login or account details.
- > Monitor your account transactions for unauthorized use.
- > Shred old financial information, invoices, charge receipts, checks, unwanted pre-approved credit offers and expired charge cards before disposing of them.
- > Contact the sender by phone if you are suspicious of an email attachment.
- **1.** Type [www.greateriowacu.org](http://www.greateriowacu.org/) into the address bar on your browser.
- **2.** In the upper right hand corner, click Sign Up.
- **3.** This opens the Online Banking new enrollment account verification screen. On the right there is a box stating "Business account members click here to enroll." This link will take you to our business enrollment form.
- **4.** You will need to provide the requested information.
- **5.** You will receive a verification call back to a number currently on file with Greater Iowa, and will be provided with a temporary password.
- **6.** Once you have received your call back verification, return to [www.greateriowacu.org](http://www.greateriowacu.org/) and enter the login ID you chose and your provided temporary password, then click login.
- **7.** When you receive your six-digit Secure Access Code, enter it in the access code screen and click **Submit**. The secure access code is valid for only 15 minutes. If it expires, you must request a new one.
- **8.** Once your access code has been accepted, you will be asked if you would like to register your device. If you register your device, you will not have to generate a new secure access code when you use that device in the future.
	- If your browser is set to clear cookies or delete browsing history upon exit, you will need to set [www.greateriowacuonline.org](http://www.greateriowacuonline.org/) as an exception or you will be asked to obtain a secure access code upon each login.
- **9.** Review the welcome first time user screen, which presents a PDF link of the Online Banking Services Agreement. Please click the link to view the agreement. Read and acknowledge that you agree to the conditions by clicking, **I Accept**.
- **10.** A view-only online profile screen will appear for your review. It will be grayedout and you cannot make any changes at this point. However, please note any contact information that you would like to change in the future. Once you have accessed Online Banking, you will be able to use the **Address Change** screen to make corrections. Click **Submit** then **OK** to continue.
- **11.** Now you can change your password. Use your temporary password as your old password. For your protection, you will need to create a password that meets the stated security requirements. Click **Submit**. When the pop-up window appears, click **OK** to confirm.
- **12.** Congratulations! You are now logged in to Online Banking with Greater Iowa Credit Union.
- **1.** Type [www.greateriowacu.org](http://www.greateriowacu.org/) into the address bar on your browser and enter your current Login ID (Username) and password, then click **Login**. If you have forgotten your Login ID, please contact us at 800-296-9064.
- **2.** You will be directed to a page displaying the contact information on file for your account. Select your preferred contact method that will enable Greater Iowa Credit Union to reach you immediately with your Secure Access Code. Choose either phone, text message, or email, and click **Submit**. If you need to update your contact information in order to receive the access code, please call us during business hours at 800-296-9064.
- **3.** When you receive your six-digit Secure Access Code, enter it in the access code screen and click **Submit** again. The one-time access code is only valid for 15 minutes. If it expires, you must request a new one. If you close the login screen and then receive the code, follow the above steps again and select **"I already have a Secure Access Code"**.
- **4.** Next, you will be asked if you would like to register your device. If you register your device, you will not have to generate new secure access code when you use that device in the future.
- **5.** You will then be logged in to Online Banking with Greater Iowa Credit Union..

Once you have enrolled as a New User, follow these steps for subsequent logins.

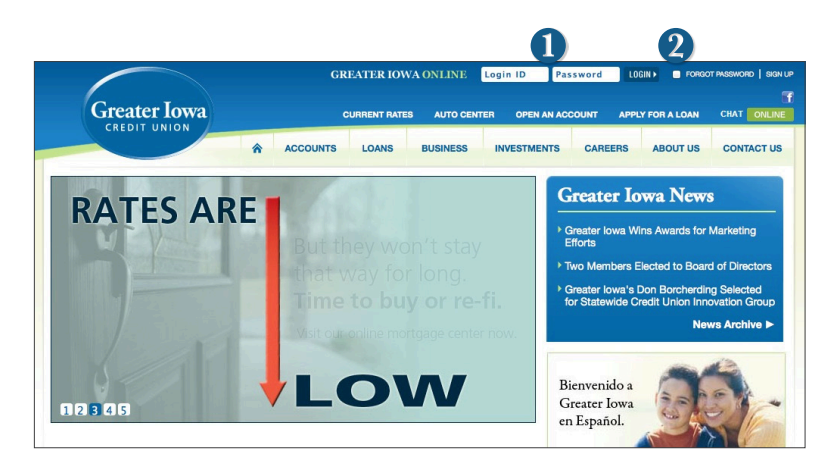

- **1.** From our website's Online Banking login box, enter your **Login ID** and **Password** and click **Login**.
- **2.** Forgot your password? Simply enter your Login ID, select "Forgot password?" then click **Login**. Next, select where you would like to receive you secure access code, then follow the instructions to re-establish a password.

#### **What is a secure access code?**

You need a secure access code each time you login to our Online Banking system. It is delivered to you via email, phone call, or SMS text. If you delete the security certificate or "cookie" that activates your computer for later use, or if you log in from a new computer, you will need another secure access code.

#### **Should I register my device?**

If this device is "private", you may want to register to have it recognized for future logins to save time. We do not recommend registering a public device.

<span id="page-10-0"></span>The Home Screen will give you an overview of all of your Online Banking accounts at Greater Iowa Credit Union displayed in a comprehensive list with available or current balances conveniently in one place.

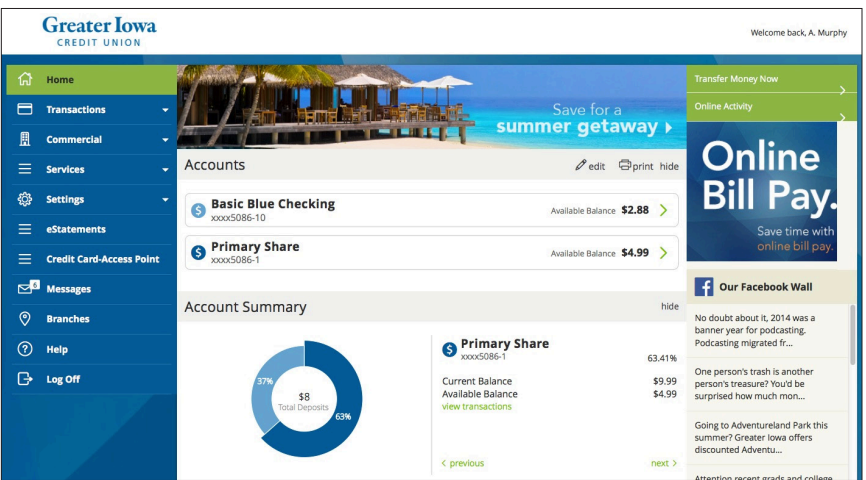

#### **To View an Overview of Your Accounts:**

**1.** For account transaction history, click the **account name** to view the **Account Details screen**. View details or a check image by clicking on the transaction. Pending transactions are in red. Select **Show Filters** to define search options.

Debits are red, credits are green and pending transactions have a gray background.

**2.** Need an action done in a hurry? On the home page you will notice options on the upper-right corner of the page. These **Quick Action** options allow you to swiftly: transfer money or pay bills.

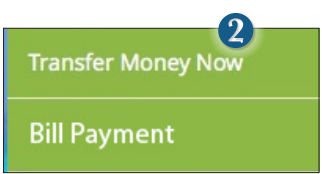

## <span id="page-11-0"></span>**Transactions Account Details**

It is easy to see recent and pending transactions for each account. Simply click on the account name on the Greater Iowa Online Home page. The credits appear in green, the debits in red and pending transactions have a light gray background.

#### **To View Account Details:**

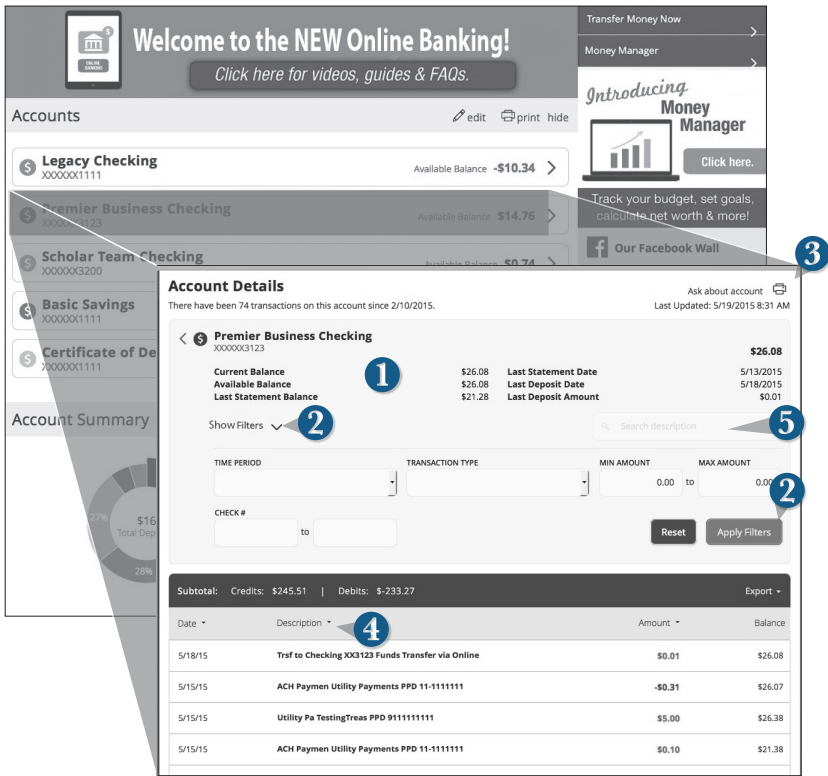

Click on the account for which you would like detailed transaction information.

- **1.** The top of this screen shows you an overview of the most recent transactions.
- **2.** If you choose to **Show Filters**, you will be able to filter out certain transactions to view or print, click **Apply Filters**.
- **3.** Once you have filtered the transactions that you would like to print, click **Print**.
- **4.** You can also organize your view, by date, description or amount.
- **5.** Looking for a specific transaction? You can also search transaction descriptions.

<span id="page-12-0"></span>Online Activity shows only your Online Banking transaction activity. Depending on the type of account and access, you can review and cancel unprocessed transactions. Whether single or recurring transactions, view debits/credits and the status, type, amount, account and date of your online activity.

#### **To View Unprocessed Transactions:**

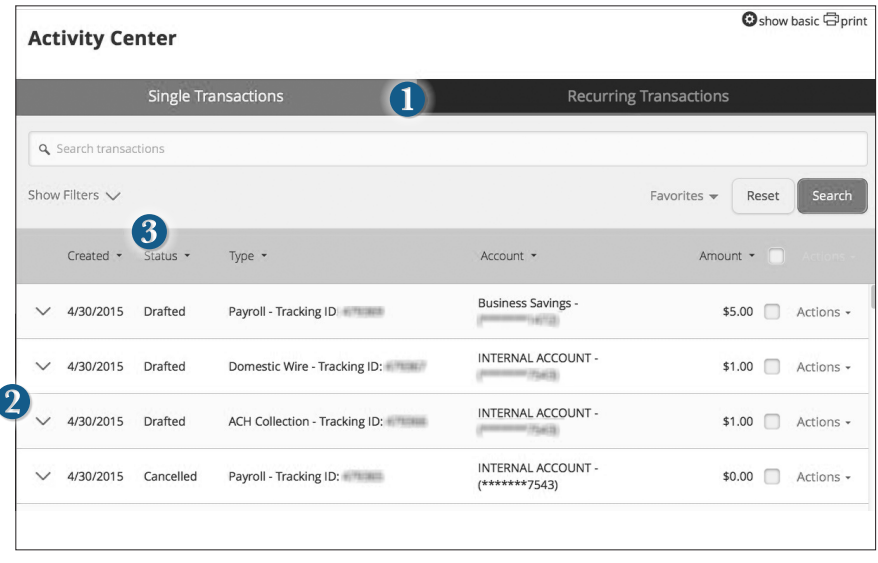

Click on the **Online Activity** tab.

ſ

- **1.** You can choose to view **Single Transactions** or **Recurring Transactions** by clicking on the corresponding tab.
- **2.** Click the **V** next to the transaction to view details.
- **3.** Click **Show Filters** for additional search options, click the **V** to expand search options.

<span id="page-13-0"></span>Online Banking enables you to transfer funds between your own accounts quickly and easily, access all linked accounts for single or recurring transfers. Future dated transfers between Greater Iowa Credit Union accounts will be processed at 8:00am CST on the day they are scheduled to transfer. External Account Transfer requests submitted after 4:00 PM CST may not be processed until following business day. Funds will be available the first business day after date of processing.

#### **To Transfer Funds:**

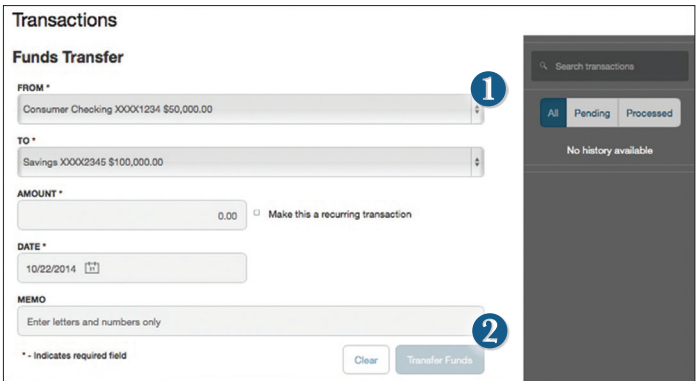

Click on the **Funds Transfer** tab.

- **1.** Select the accounts you wish to transfer funds **From** and **To** using the drop-down menus.
- **2.** Enter the dollar amount to be transferred. For a one-time transfer, click **Submit Transfer.**

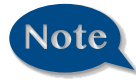

**You have the option to create a recurring transfer which will automatically process the transaction so that you do not have to remember to process it manually.**

<span id="page-14-0"></span>With the Mbr-to-Mbr Transfer feature, you can send money to any Greater Iowa Credit Union Member. You can also conveniently link this account to your Online Banking for deposit purposes only. All you need is their member number, the number of the account and the first three letters of the business name or of the primary's last name for individual accounts.

#### **To Send a Greater Iowa Credit Union member Money:**

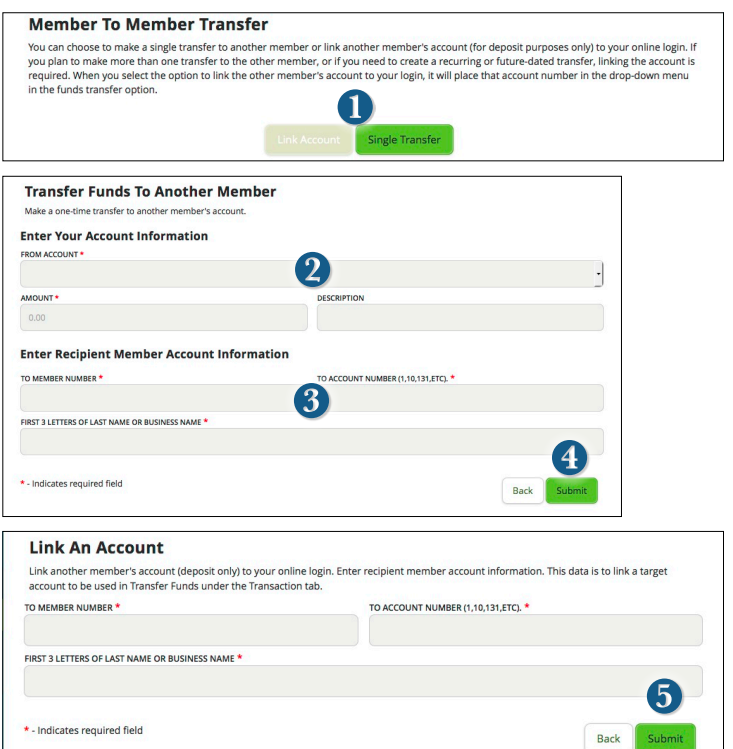

Click on the **Mbr to Mbr** tab.

- **1.** Choose whether you will be making a Single Transfer or whether you would like to link another account for future or repeated transfers.
- **2.** For a Single Transfer, use the dropdown to choose the account you wish to withdraw funds from. If you wish to include a description to go with your transfer do so in the provided box.
- **3.** Enter the information for the person you wish to receive the funds.
- **4.** Click **Submit**.
- **5.** If you would like to link this account for future use. Click **Link Account** at the first window; this information will be used in Funds Transfer.

<span id="page-15-0"></span>In order to transfer funds to and from an account outside Greater Iowa Credit Union, you must first request to enroll the new external account. When you click on this request, it will allow you to link an account you are an owner on at another financial through online banking so that you can process a funds transfer into your own account or process a loan payment.

#### **To Request Access to an External Account:**

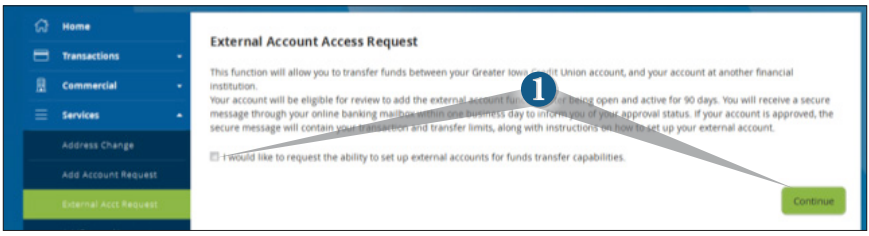

Click on the **External Accounts Request** tab.

**1.** This is the first step to request access to this service. We will review your account and you will receive notification through your online banking messaging informing you of the status of your request within one business day. If you are approved your message will contain your transfer limits. Click the check box and **Continue**.

#### **To Link an External Account:**

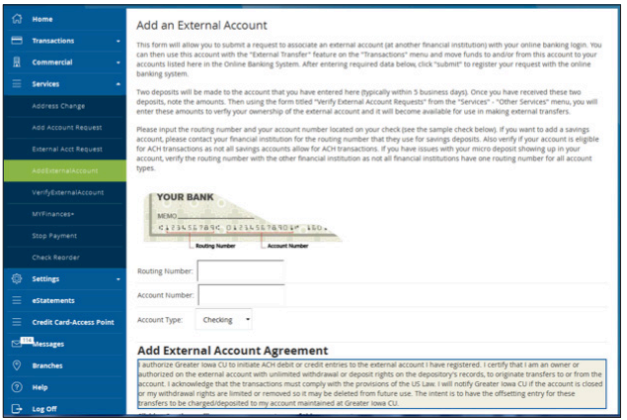

Once you are approved for External Account Transfers, click on the **Add External Account** tab.

**1.** After you have been activated, you will be able to enter your financial account information that you would like to link. In one or two days, check your account for two micro deposits in your other account, make note of the amounts.

<span id="page-16-0"></span>**2.** You will then be asked to verify the two micro deposits made to the new account to prove ownership.

#### **To Verify an External Account:**

Г

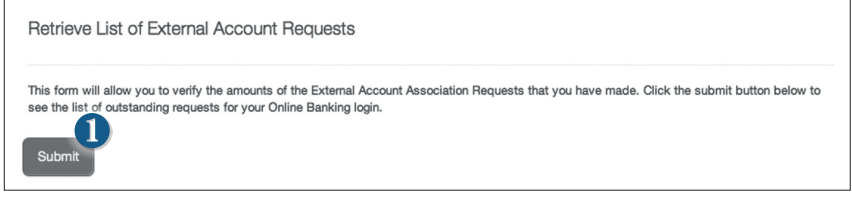

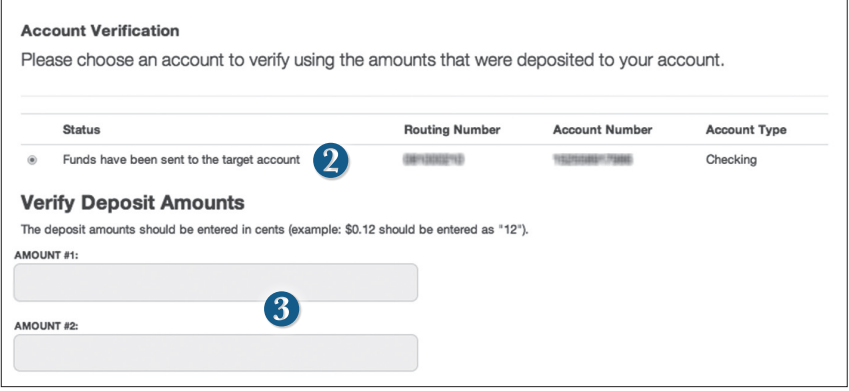

Once you have received the micro deposits, Click on the **Verify External Account** tab.

- **1.** Click **Submit**. You will be directed to a new window.
- **2. Select the Account** you would like to verify.
- **3.** Enter the amounts of the micro deposits. Click **Submit**.

٦

<span id="page-17-0"></span>Using Online Banking with Greater Iowa Credit Union, you can initiate a stop check payment request from any device. Visit **Online Activity** to review the status of your request. The stop payment will remain in effect for six months. **See our Fee Schedule for applicable fees.**

#### **To Initiate a Stop Payment Request:**

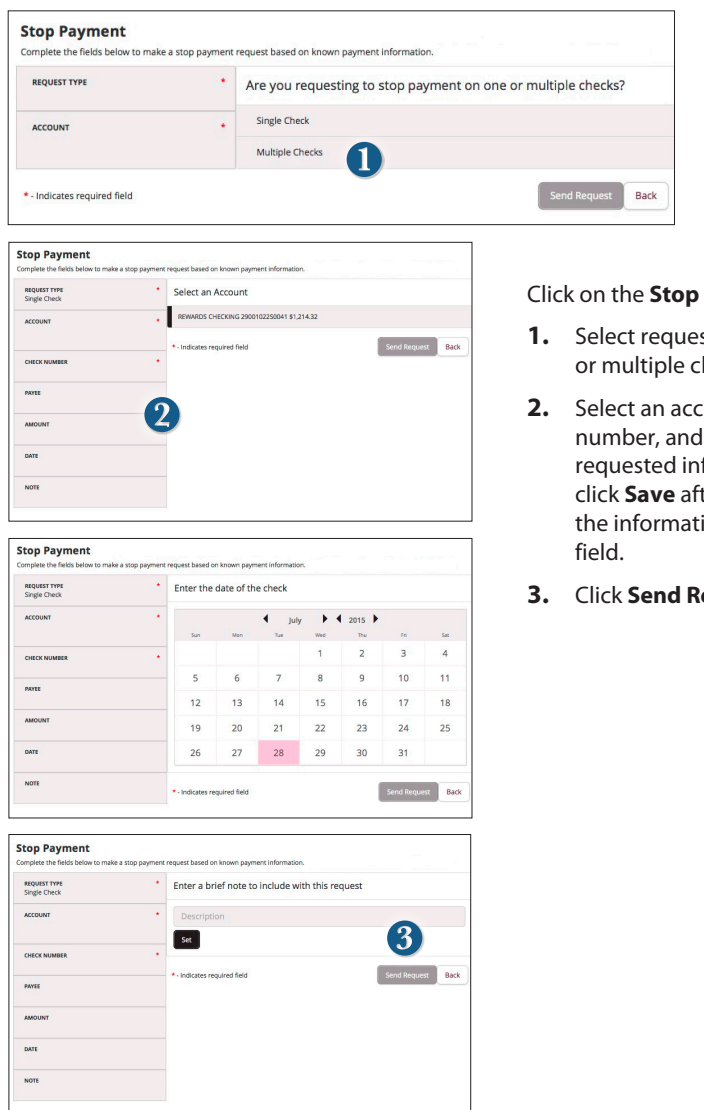

#### Payment tab.

- st type; single hecks.
- **2.** *Dunt*, check other formation; ter entering ion for each
- **3.** Click **Send Request**.

#### <span id="page-18-0"></span>**Do you need to set up users?**

Our online banking system allows business owners and managers to set up multiple levels of access to the online banking accounts or "Users." Each will have a unique user ID and password.

If you are a larger business and think multiple accounts would be helpful, please contact your accountant or business financial advisors to establish the business policies. You can then visit with a Greater Iowa representative to complete a request to manage your own users. Once those policies are in place and we have set you up with this access; the pages in this section will help you establish and configure your online banking users and their individual allowances within your accounts.

If you manage a small company with only one person needing an online banking ID and password, you can skip this section.

# Note

#### **For your convenience several features within Online Banking have a Grid/List option in the upper-right corner. Click on both,to discover which view option you prefer.**

#### **To Add a New User:**

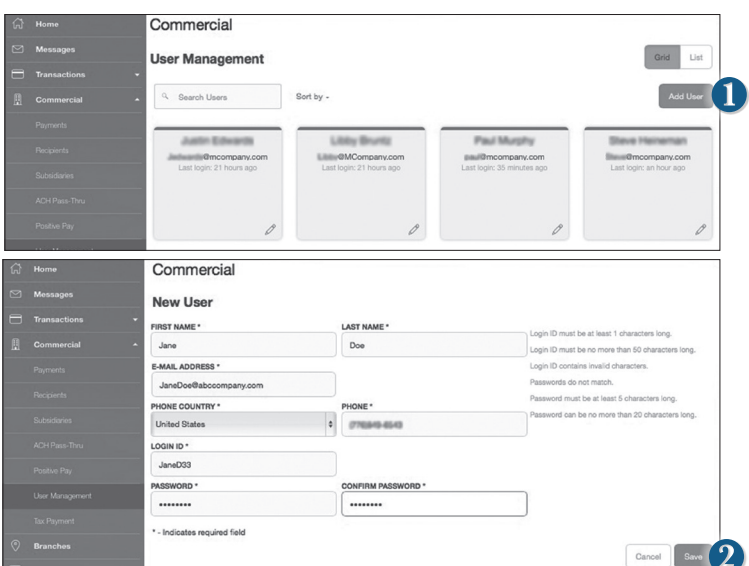

Click on the **User Management** tab.

- **1.** Click the **Add User** button on the right-hand side of the screen.
- **2.** Enter the new user's personal information. Fields marked with an asterisk are required fields. When finished click **Save**.

<span id="page-19-0"></span>Once you have established a user, you can assign rights. The Overview tab tells you the rights and approval limits the user has for each type of transaction.

The Features tab lists the features assigned to the user. The Accounts tab lists the accounts the user currently has access to.

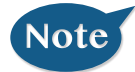

**A user who has the User Management feature assigned can change his or her own rights and limits, so be sure to limit which users have the User Management feature assigned.** 

#### **To Assign User Rights:**

Click on the **User Management** tab.

- 1. **Click on the user** you want to assign rights to.
- **2.** Details of the user will appear. Click the **Assign Rights** button.
- **3.** Under the **Overview** tab, you can view transaction types and indicate whether you want this user to have the ability to: **Draft, Approve, Cancel** or **View** the transaction. Simply click on the check mark to disable the rights.

- User View - View All Transactions **2**- Cannot View

- **4.** Under the **Features** tab you can choose which features you want this user to have access to. Dark colored features indicate they are active. To deactivate a feature, simply click on it and the box surrounding it will turn white, signifying that it is turned off.
- **5.** Under the Accounts tab, you can choose which accounts this user is able to View, as well as Deposit funds or Withdraw funds.

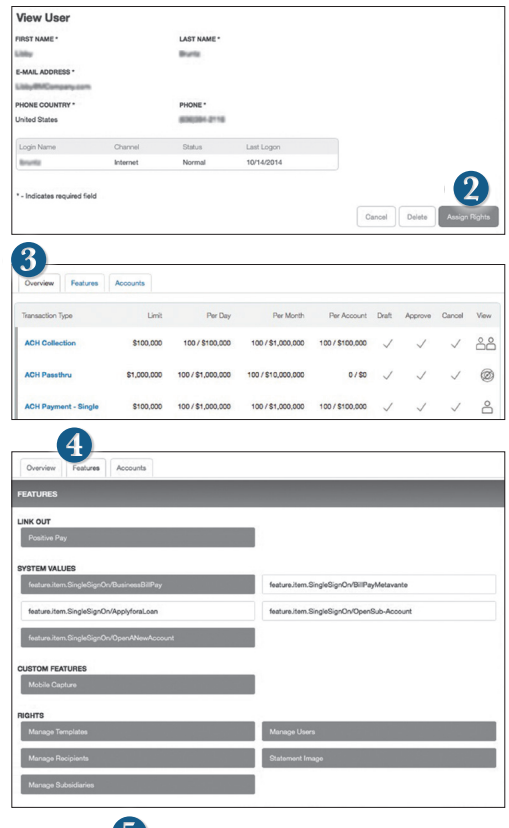

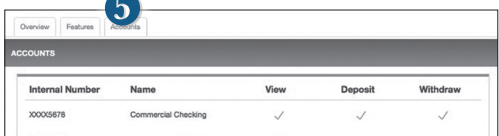

<span id="page-20-0"></span>Adding Users and specifying their individual rights and what features each individual has access to helps create a checks and balances system within your organization or business.

#### **To Edit or Delete a User:**

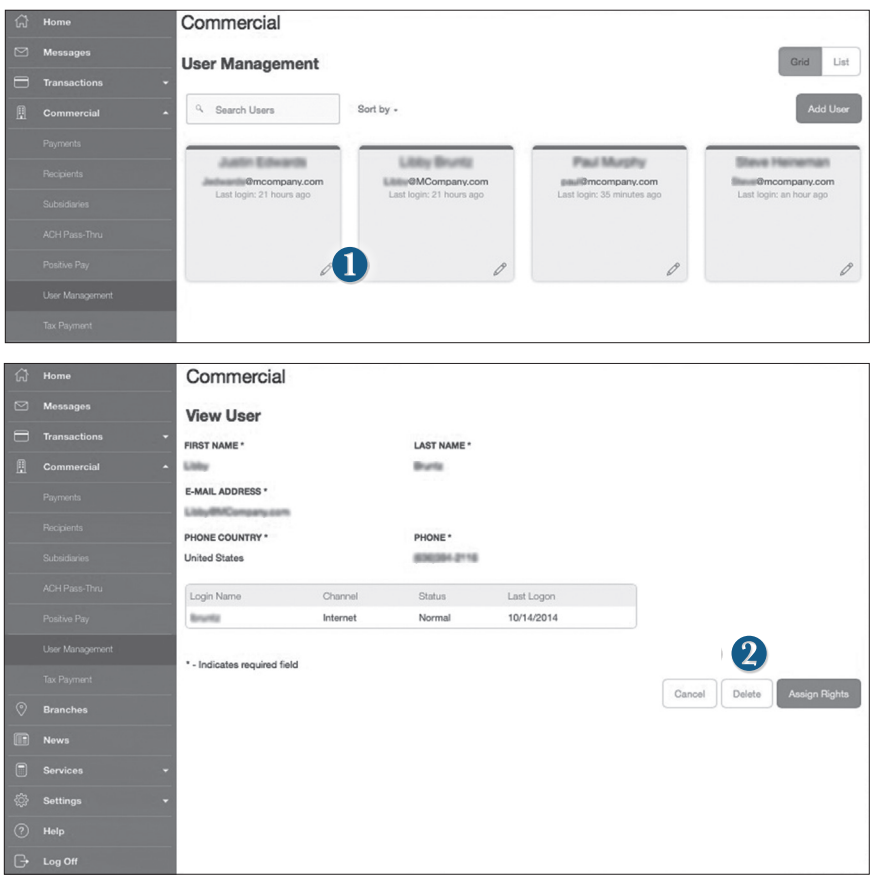

Click on the **User Management** tab.

- **1.** Find the user whose rights you would like to change; click the **Edit** icon:  $\mathscr{P}$
- **2.** Click **Delete**, then **Yes** to verify the delete. Click **Close** when you are finished.

<span id="page-21-0"></span>Subsidiaries are secondary or alternate company profiles that you can use when creating a payment or a template. Use subsidiaries when your business requires that you create transactions for multiple entities. If you operate a relatively small firm with just a few accounts, this section may not apply to you.

#### **To Add a Subsidiary:**

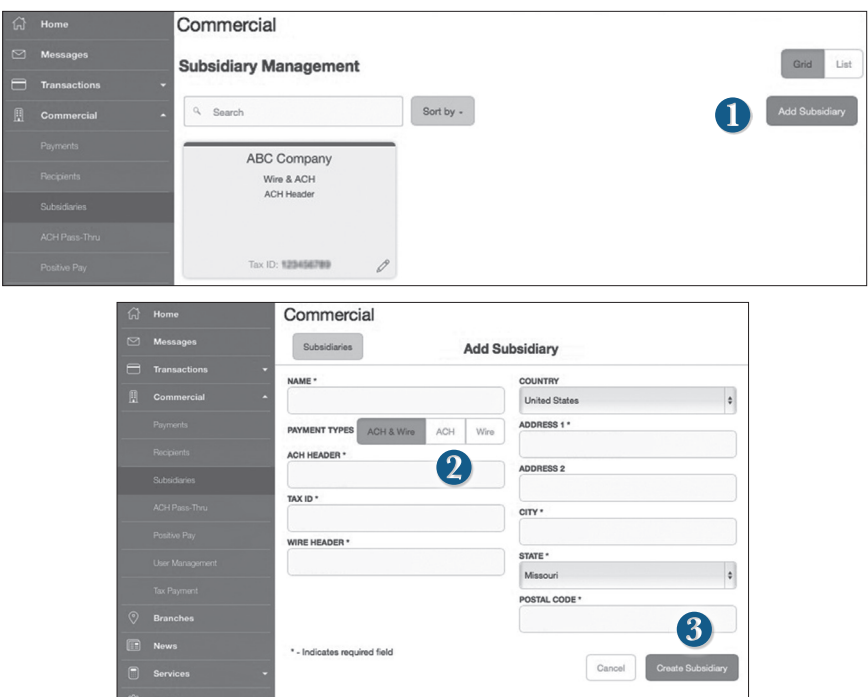

Click on the **Subsidiaries** tab

- **1.** On the **Subsidiary Management** page, click **Add Subsidiary**.
- **2.** Fill out the required information regarding the subsidiary.
- **3.** When finished, click **Create Subsidiary**.

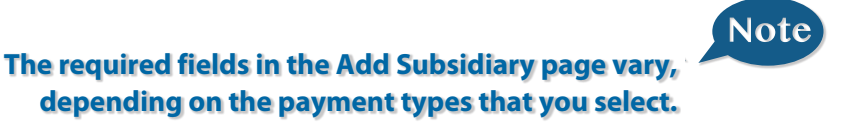

#### <span id="page-22-0"></span>**To Edit a Subsidiary:**

Click on the **Subsidiaries** tab.

- **1. Find the Subsidiary** you wish to edit and click on the **Edit** icon:
- **2.** Make the needed changes. When finished, click **Save Subsidiary**.

#### **To Delete a Subsidiary:**

Click on the **Subsidiaries** tab.

- **1.** Find the Subsidiary you want to delete and click the Edit icon:  $\mathscr{L}$
- **2.** Click the **Delete Subsidiary** button. When finished, click **Close**.

# Note

#### **Deleting a subsidiary does not delete the subsidiary data from existing payments that use the subsidiary.**

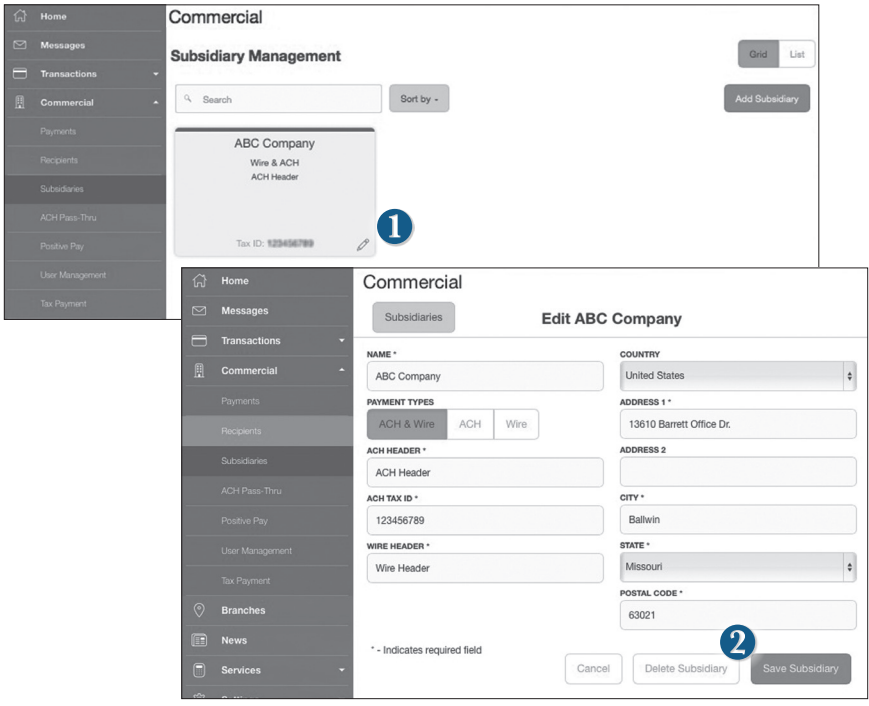

<span id="page-23-0"></span>A recipient is any person or business with whom your business may exchange funds. You can send or receive payments from a recipient. After a recipient is created, you can include them in multiple payments or templates simultaneously. Each recipient entry contains the recipients contact and account information.

#### **To Add a Recipient:**

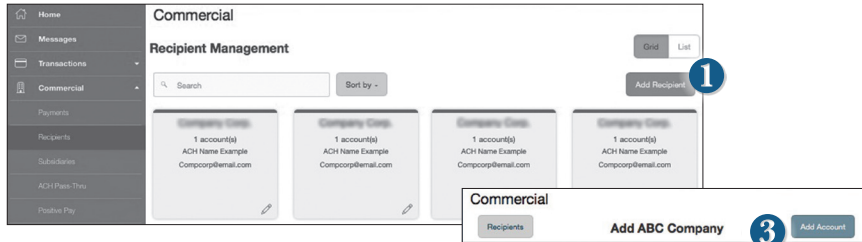

Click on the **Recipients** tab.

- **1.** Click the **Add Recipient** button on the right.
- **2.** Fill out the required information regarding the recipient. Fields marked with an asterisk are required fields.
- **3.** Click the **Add Account** button on the right. A new tab will appear called "Account New".
- **4.** Select the **Account Type** and enter the account and routing number.
- **5.** (Optional) If you plan to use the account with wire transfers you will need to enter the **Name, Country** and **postal address**.
- **6.** When finished, click **Save Recipient.**

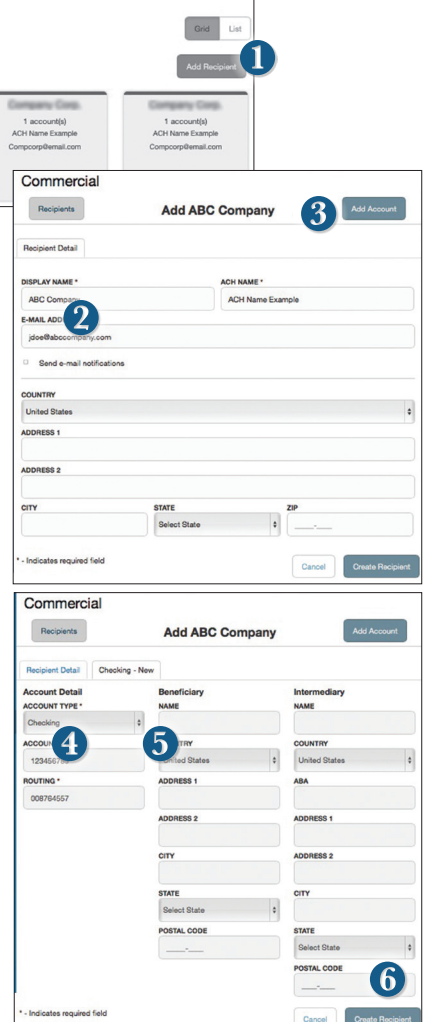

# <span id="page-24-0"></span>**Commercial Edit or Delete a Recipient**

#### **To Edit or Delete a Recipient:**

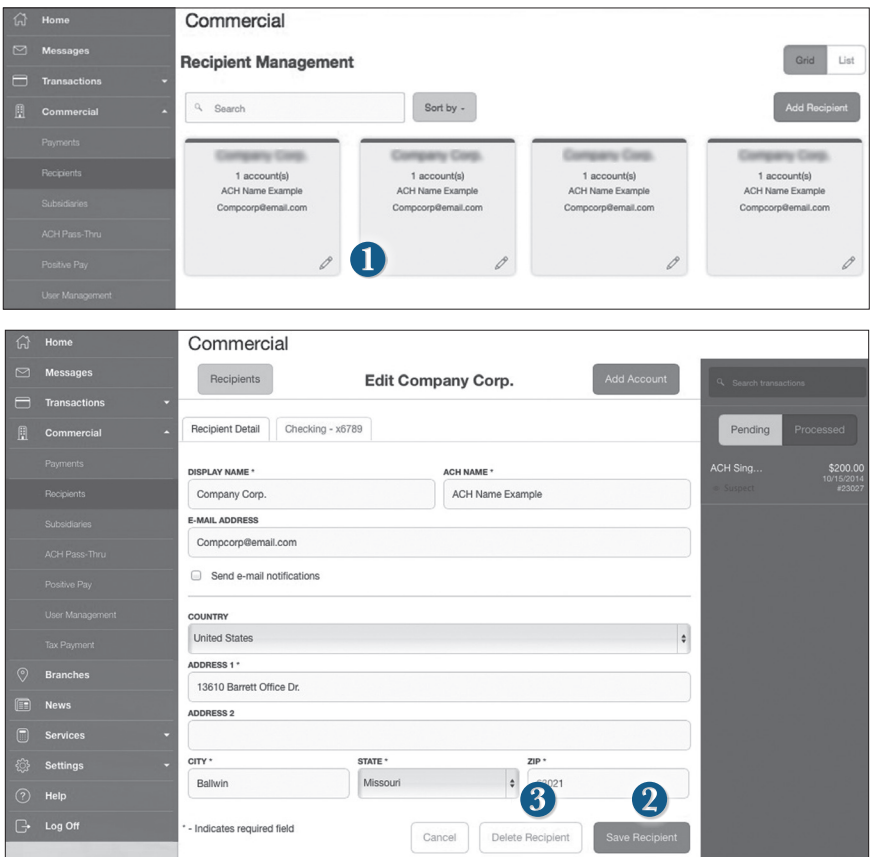

Click on the **Recipients** tab.

- **1.** Find the recipient you would like to edit and click the edit icon:  $\mathscr{D}$
- **2.** Here you can choose to edit contact or account information regarding this recipient and click **Save Recipient**.
- **3.** You can also delete the recipient here by simply clicking **Delete Recipient**.

<span id="page-25-0"></span>The **Payments** tab is your place to establish one-time or recurring payments to recipients. Here you can create templates to automate your routine payments.

#### **The following template and payment types include a single-recipient:**

- ACH Payment Domestic Wire
	-
- 
- ACH Receipt International Wire

#### **The following transaction types include multiple-recipients:**

- 
- ACH Batch ACH Collection

#### **Step One: Info and Users**

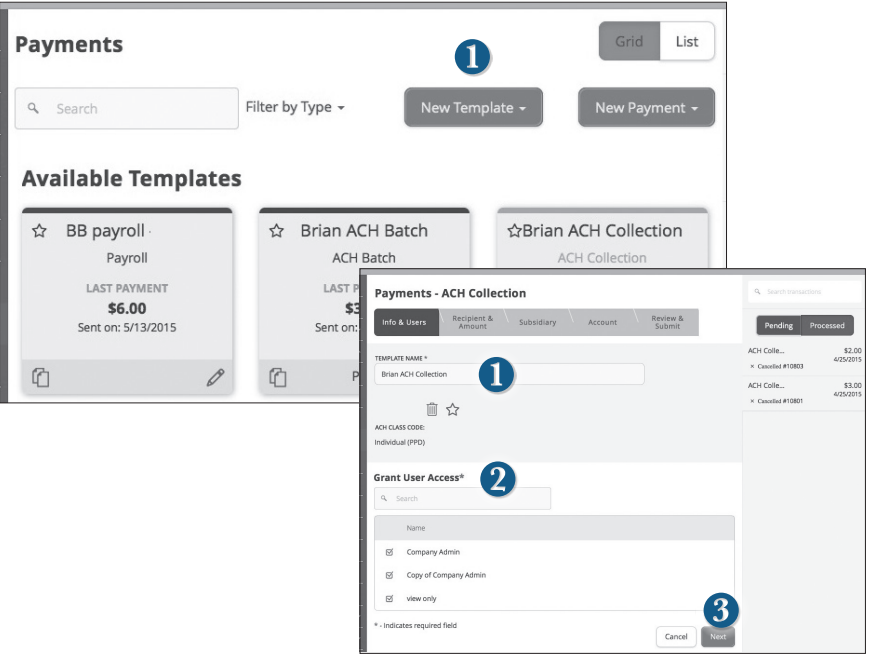

#### Click on the **Payments** tab.

- **1.** Select an available template or choose **New Template** at the upper right corner to create a new template. The **New Payment** button can be used to create a one-time or recurring payment. You can also choose to upload a 5 column CSV file with the following columns: recipient name, routing transit number, account number, account type and amount. If you choose to create a new template, type a unique name.
- **2.** In the Info and Users tab, indicate which users should have access to this template. You can find users by typing their name in the **Search** bar, or checking their name below.
- **3.** When you have established a template name and user access, click **Next**.

#### <span id="page-26-0"></span>**Step Two: Recipient and Amount**

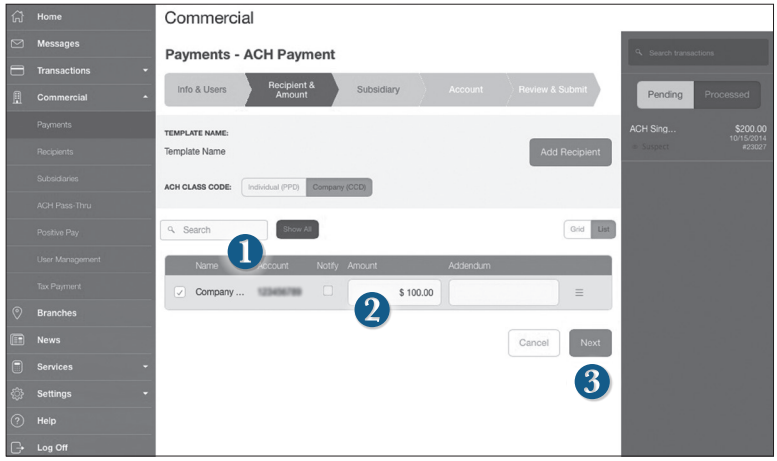

- **1.** Select a recipient that you wish to pay. You can find recipients by typing in their name in the Search bar, or checking their name below.
- **2.** Once you have chosen your recipient, enter the **Amount** you wish to pay them. You can also include an Addendum.
- **3.** You can also add a recipient at this point and remain within your template workflow. Click **Add Recipient** and you will be directed to the **Add Recipient** page to enter the information, and then conveniently return to the payment workflow.
- **4.** Once you have selected the recipient(s) and entered payment amount entered recipients' amount, click **Next**.

Note

**When using the ACH Template in the Recipients and Amount Step, choose whether the ACH class code is for an Individual (PPD) or Company (PPD).**

**Note** 

#### <span id="page-27-0"></span>**Step Three: Subsidiary**

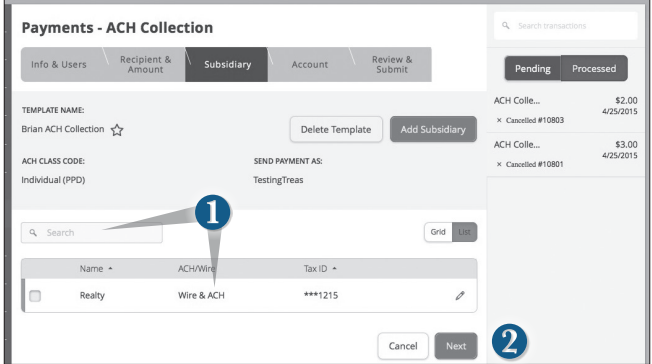

- **1. Select the Subsidiary**. You can find subsidiaries by typing in their name in the search bar, or checking their name below.
- **2.** When finished, click **Next**.

**If you need to add your subsidiary to the system, click Add Subsidiary the top right corner. You will be able to fill out the necessary information regarding the subsidiary. When you have established your subsidiary, you will be taken back to this page.**

#### **Step Four: Account**

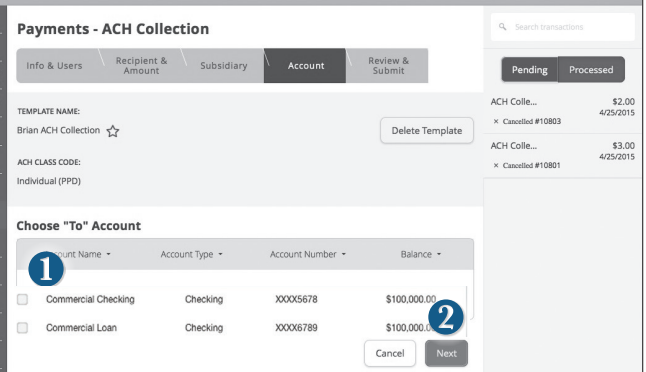

- **1. Choose the Account** you wish to withdraw from.
- **2.** When finished, click **Next**.

# <span id="page-28-0"></span>**Payment Template**

#### **Step Five: Review & Submit**

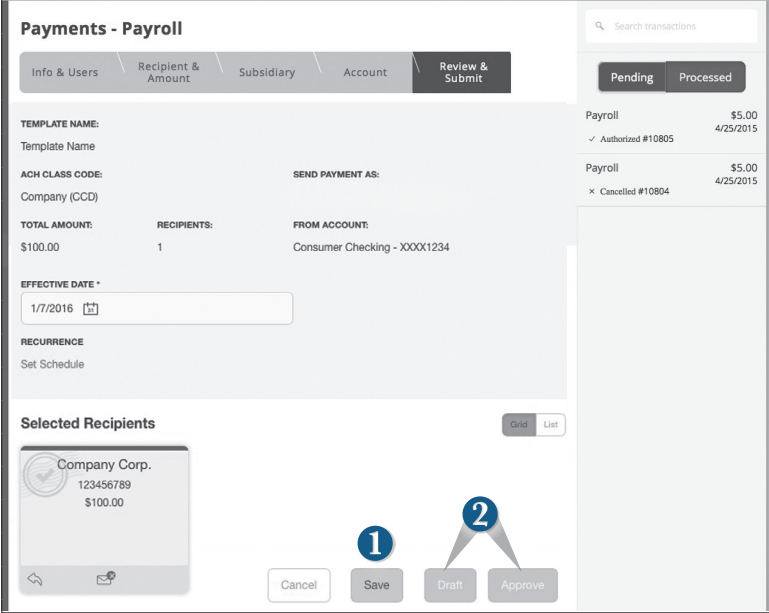

- **1.** Review the information and if it is correct, click **Save**
- **2.** Then, depending on user rights, select **Draft** or **Approve**.

# <span id="page-29-0"></span>**Commercial ACH Pass Thru**

If you use a software package that has can generate a file of ACH transactions, you can upload it to our website using this page.

#### **To Import ACH Transactions:**

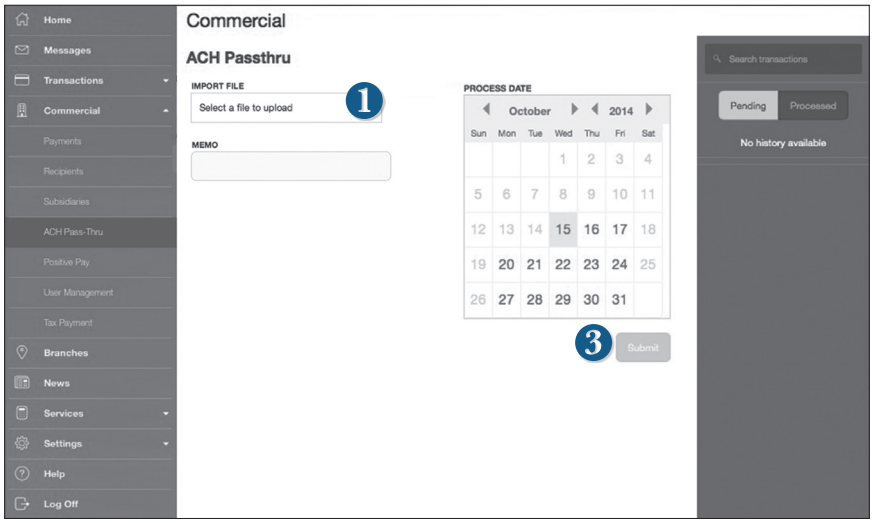

Click on the **ACH Pass Thru** tab.

- **1.** Indicate which file you would like to import.
- **2.** Choose the **Process Date**.
- **3.** When finished, click **Submit**.

<span id="page-30-0"></span>Never run to the local branch with a tax payment check again. Initiate a Federal or State tax payment through EFTPS from your home or office up to 30 days in advance.

#### **To Initiate a Tax Payment:**

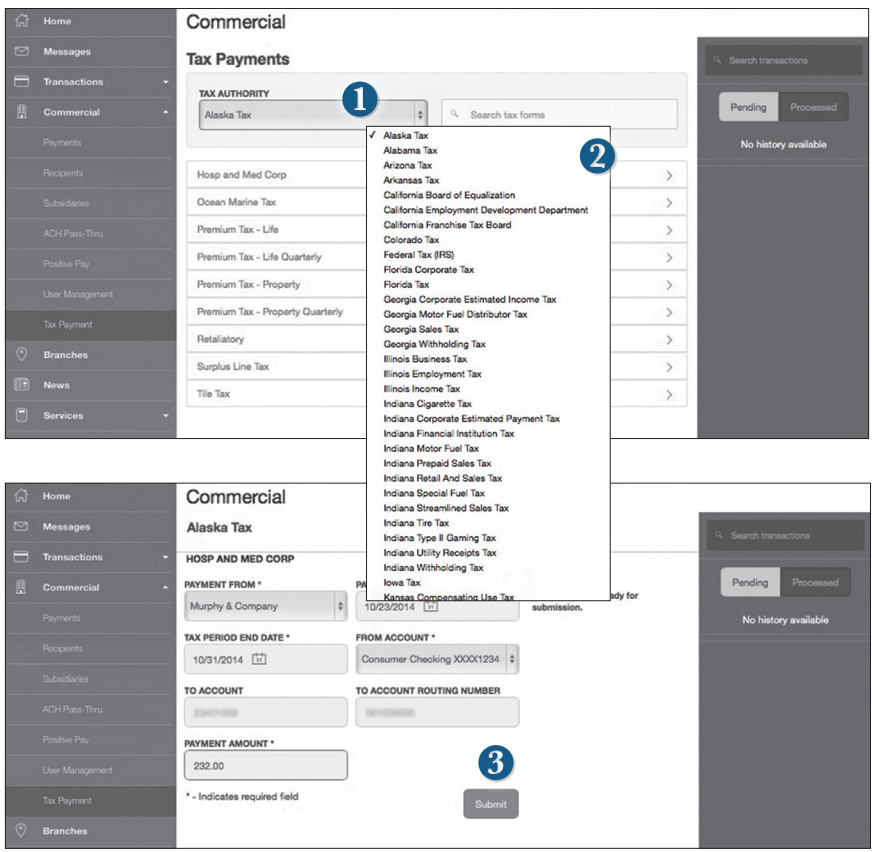

Click on the **Tax Payments** tab.

- **1.** Using the drop-down menu, select the **Tax Authority**.
- **2.** A list of tax payment forms will appear. Choose your tax payment simply by clicking on it.
- **3.** Enter the required information for the payment, then click **Submit**.

<span id="page-31-0"></span>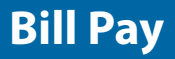

Once you set up your payees, it's easy to pay your bills quickly. When you click on the **Bill Payment** tab you will see all of the payees you have established to date.

#### **To Get Started with Bill Payment:**

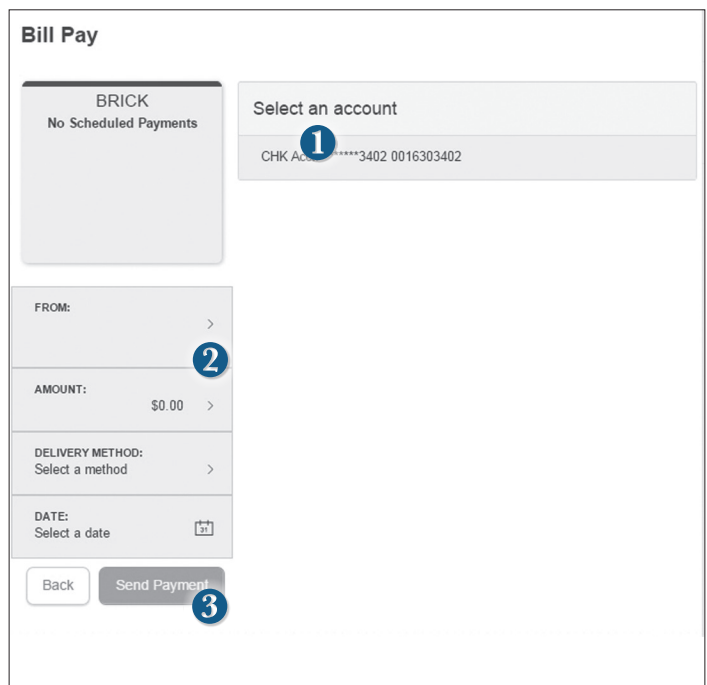

Click on the **Bill Payment** tab.

- **1.** Select the Account from which you would like to pay a bill.
- **2.** Fill out the required information on the left side panel including: Amount, Delivery Method and Date.
- **3.** After you have verified the information, click **Send Payment**.

<span id="page-32-0"></span>Here you can quickly pay bills by searching payees by name, last payment date, scheduled payment or status.

#### **To View Bill Pay History:**

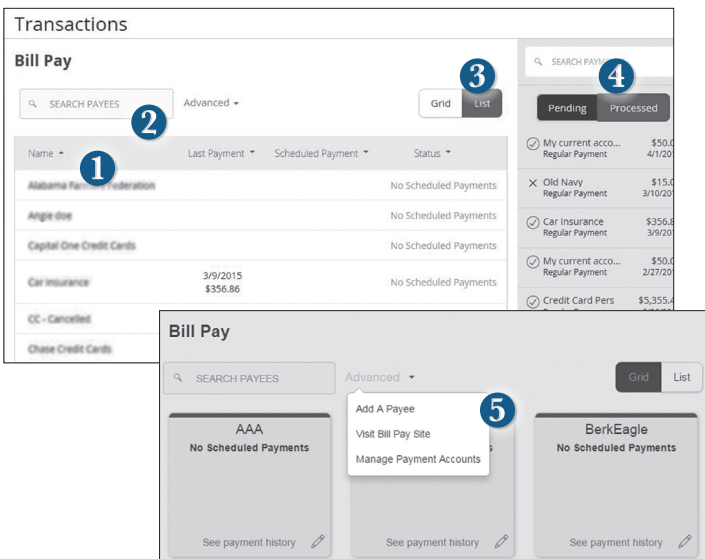

Click on the **Bill Payment** tab under the **Transactions** menu.

- **1.** To sort by a header, click the arrow next to the desired category.
- **2.** You can also Search your previous Payees.
- **3.** You can change your view preference to Grid or List.
- **4.** You can view Pending or Processed transactions on the right side panel.
- **5.** To access additional screens, click on **Advanced,** and then **Visit Bill Pay Site**, this will take you to the third party site where you can add, change, delete payees etc.

#### <span id="page-33-0"></span>**What is more reassuring than being in control of your finances? Staying in control of your bills!**

Online Bill Pay with Greater Iowa Credit Union allows you to stay on top of your monthly finances with the utmost ease and turn-key efficiency. Free yourself from the hassle of writing checks and the clutter that comes with traditional ways of paying bills. This is a quick and easy alternative to paying your bills online at the sites of each individual company.

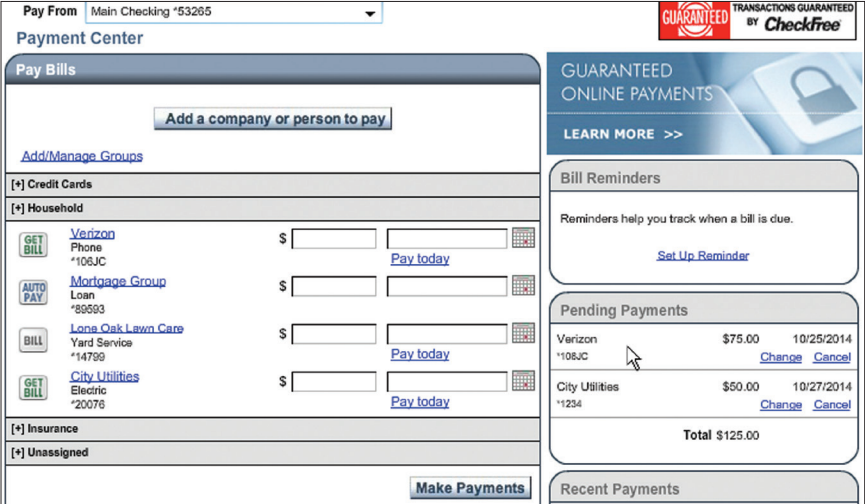

Click **Pay Bill** under the **Transactions** menu to begin managing your bills online. The Payment Center is a guide to your billers, bills due, as well as editing or deleting scheduled payments. Also featured are icons in the Features column which will assist you and are defined below:

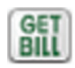

#### **E-bill enrolled**

Enrolled to receive E-bill for this biller.

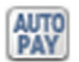

#### **Enroll biller(s) to E-bills**

Receive billing information straight to your Online Account.

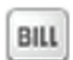

#### **E-bill payment due**

An E-bill has been posted to your account, ready for payment.

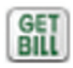

#### **Recurring payment**

A recurring payment has been set up in Manage My Bills.

<span id="page-34-0"></span>The person or company to whom you are sending funds is known as the biller. A biller can be almost any company or person you would send a check, like a utility company, a cable TV provider or even a lawn care service. It may be convenient to set up a payee to receive payments on a regular basis. With Automatic Payments there is no need for repeating the same scheduling process each month.

#### **To Setup a New Biller:**

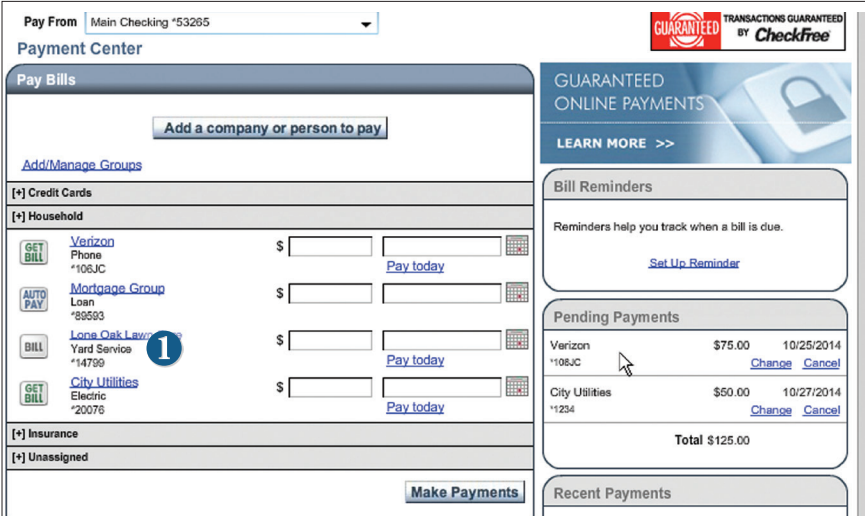

Click the **Payment Center** tab to begin.

- **1.** You will see the billers are listed by name and account number.
- **2.** By clicking on a **Biller**, detailed information about the biller will be displayed, including address, telephone number and even recent payments completed.

# <span id="page-35-0"></span>**Bill Pay e-Bills**

E-bills are a fast and convenient way to receive your bills each month. If your biller offers an electronic version of your bill, the e-bill icon will be located next to their name within the **Payment Center**. After activating a biller with e-bills, you will start receiving your bill directly within your Greater Iowa Credit Union Online Bill Pay account.

No need to shuffle through biller information or access each individual biller's website to pay your bills–you can get it all right here and *never* miss a payment!

#### **To Set up e-bills for an existing biller:**

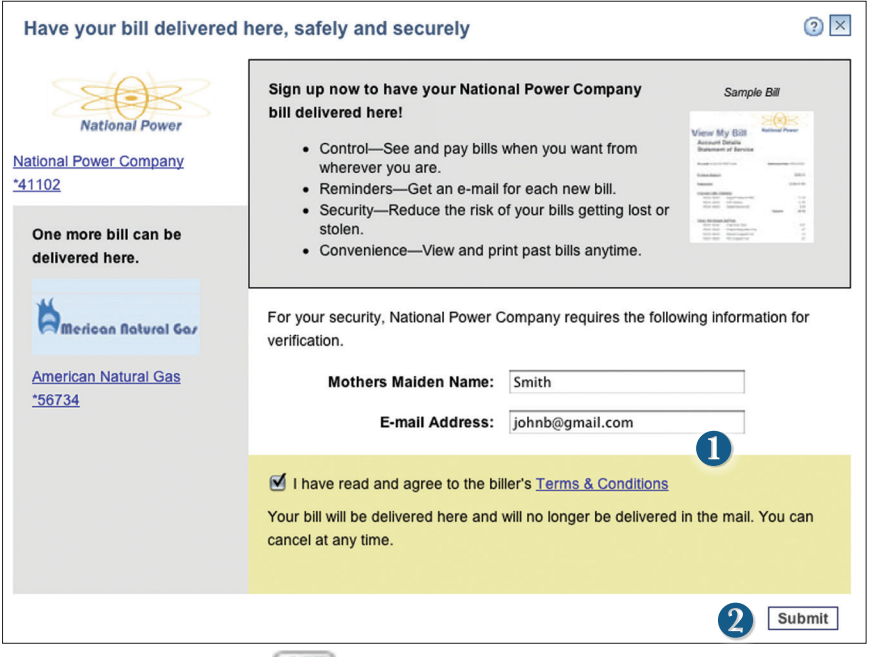

- **1.** Clicking on the icon.
- **GET BILL**
- **2.** After selecting to sign up an existing payee for e-bills, fill in the required fields. When completed, click **Submit**.

<span id="page-36-0"></span>No check? No pen? No problem! Our payment scheduling feature is the only thing you need to accomplish your bill pay needs. With only a few quick and easy steps, hassle-free bill pay is just a couple mouse clicks away!

#### **To Schedule a Payment:**

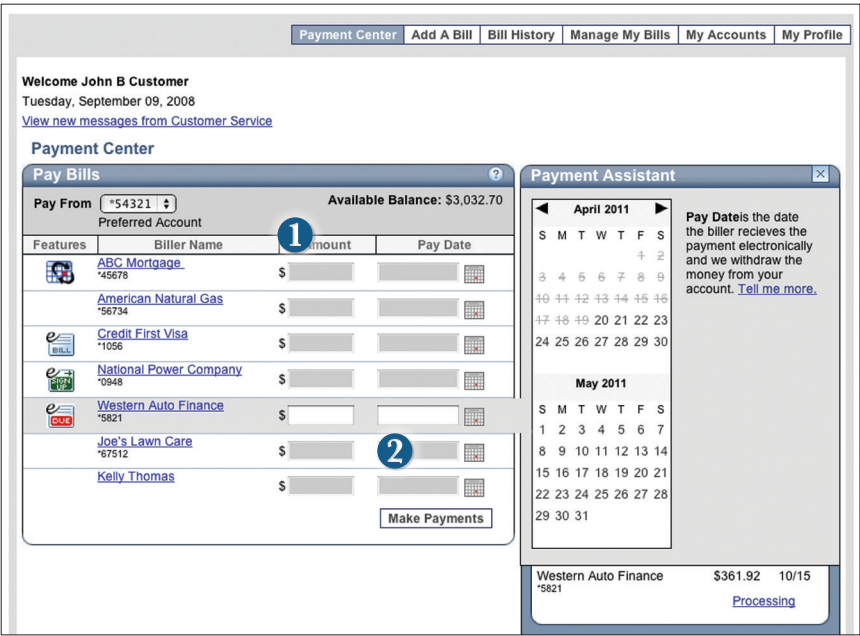

In the **Payment Center**, notice the billers are listed by name and account number.

- **1.** To schedule your payment, enter the Amount and the Payment Due Date. You may even use the calendar feature for your convenience.
- **2.** Click **Make Payments** when finished.

<span id="page-37-0"></span>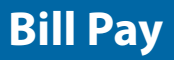

It may be convenient to set up a biller to receive payments on a regular basis, such for your child's schools lunches. Why must you pay by repeating the same scheduling process each month? With our Automatic Payment option, you can remain confident that your payments are taken care of automatically without you doing a thing!

#### **To Set up Automatic Payments:**

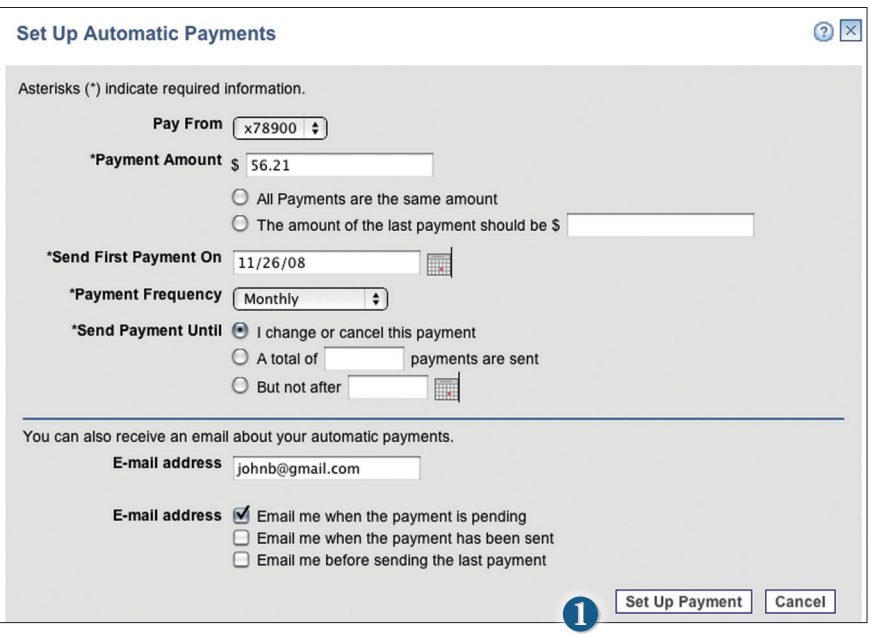

In **Manage My Bills**, select the biller for which you would like to set up automatic payments. Select **Add an Automatic Payment**.

**1.** Fill in the required fields to complete your request for an automatic payment, including process date and frequency. When completed, click **Set Up Payment**. <span id="page-38-0"></span>Even after you have scheduled a payment, you have the ability to change or cancel your payment up to the time it begins processing. This convenient feature gives you the freedom to change the way you make your payments.

#### **To Change or Cancel Payments:**

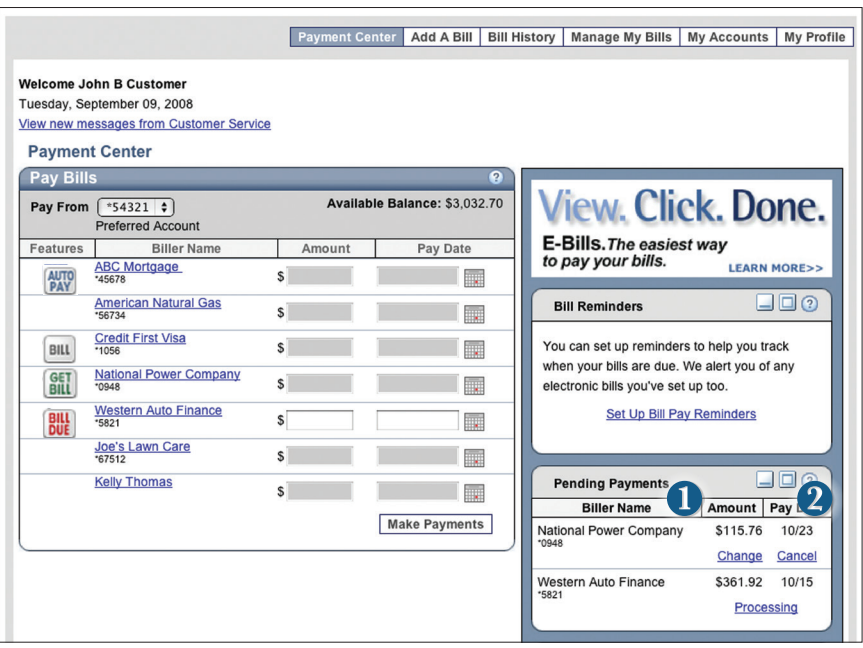

To access this feature, look for the **Pending Payments box** in the **Payment Center.**

- **1.** Click **Change** to edit your payment in a secondary screen. You may change the Pay From Account, Pay Date or Pay Amount.
- **2.** Click **Cancel** if you do not wish to process the payment.

<span id="page-39-0"></span>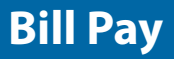

When you receive an E-bill, you also have the luxury of viewing your bill directly from your Greater Iowa Credit Union Online Banking Account. You may also print the information for future reference so you are always a step ahead!

#### **To View Bill History:**

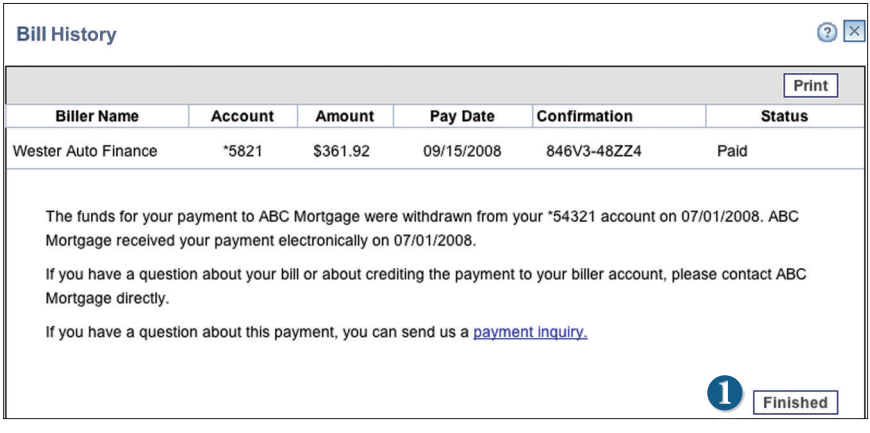

Click the link on the payment amount.

**1.** In the pop-up window, review the pay date, amount, confirmation number and status. Once you have reviewed the details, click **Finished**.

<span id="page-40-0"></span>The e-Statements feature is a great virtual filing system, saving paper and space in your home or office by allowing you to view and save your statements electronically. Members not currently enrolled will be directed to the registration screen when they click on the eStatements tab for the first time.

#### **To Register for eStatements:**

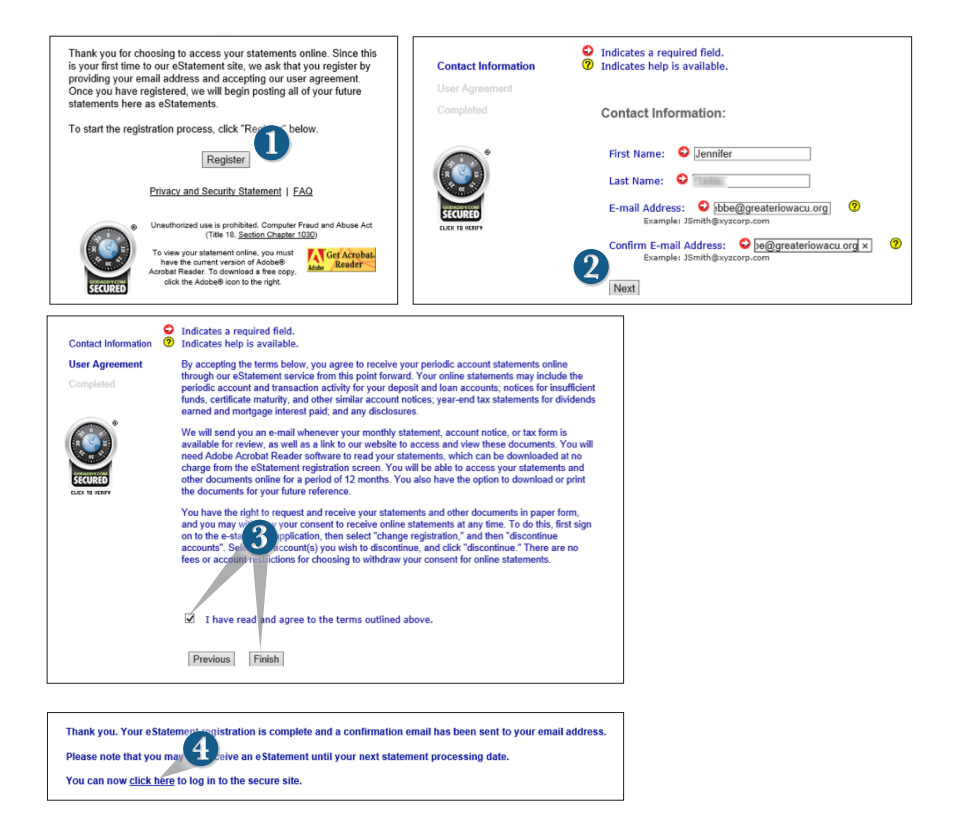

#### Click on the **eStatements** tab.

- **1.** Click **Register**.
- **2.** Enter current contact information and click **Next**.
- **3.** Review the Terms and Agreement, check that you agree, click **Finish**. An email verification will be sent.
- **4.** Click the link **click here** to enter the secure eStatement site.

<span id="page-41-0"></span>Screen will show available statements. Currently they will date back through November of 2013, but in the future there will be a rolling 18 month period available.

#### **To View eStatements:**

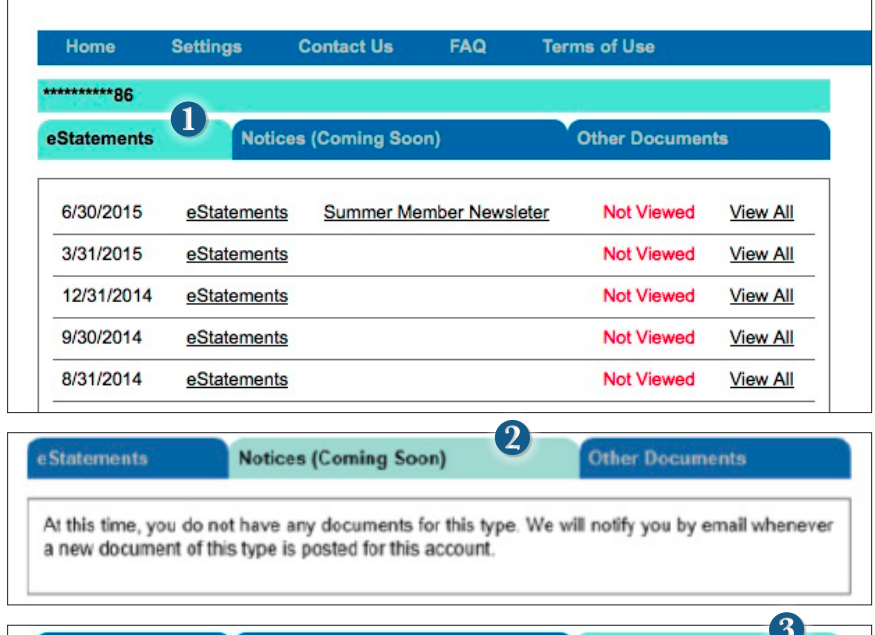

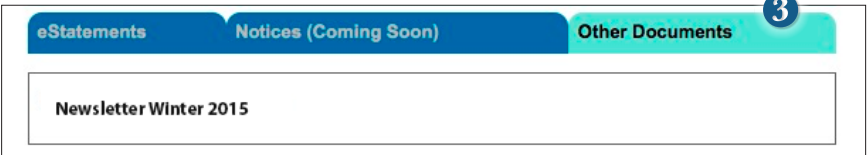

Click the link on the **eStatements** tab.

- **1.** In the new window, a list of available statements is automatically shown. Click on the link **eStatements** next to the statement that you would like to view. You will be prompted to save locally on your computer.
- **2.** Under the **Notices** tab, you will soon be able to view notices concerning your account. You will be notified by email whenever a new document is posted into this account.
- **3.** The tab **Other Documents** will contain newsletters for Greater Iowa Credit Union.

## <span id="page-42-0"></span>**eStatements Settings**

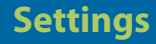

Easily change email addresses, and accounts linked to eStatements....

#### **To Change Settings for eStatements:**

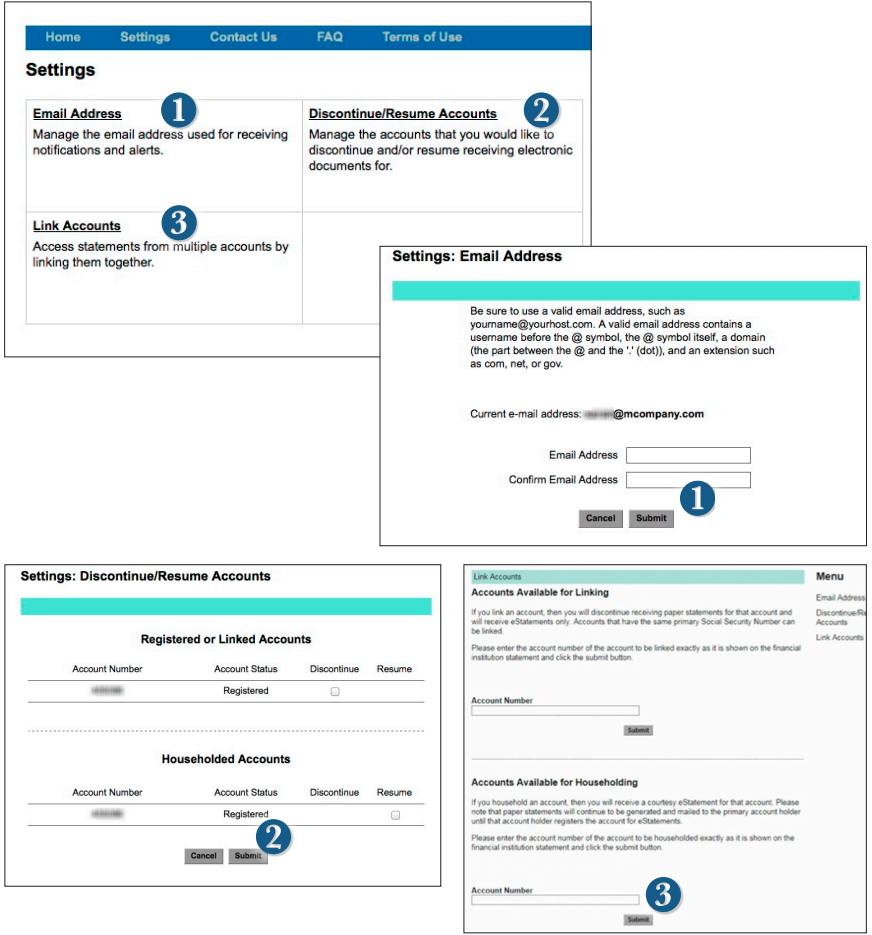

Click the link on the **eStatements** tab. Click on the **Settings** tab in the menu bar.

- **1. Email Address:** Enter the new email address and click **Submit**.
- **2. Discontinue/Resume Accounts:** Select the check box for the action that you would like to perform and click **Submit**.
- **3. Linking and Householding Accounts:** Enter the member number of the account you would like to link or household and click **Submit**

#### <span id="page-43-0"></span>**Contact Us:**

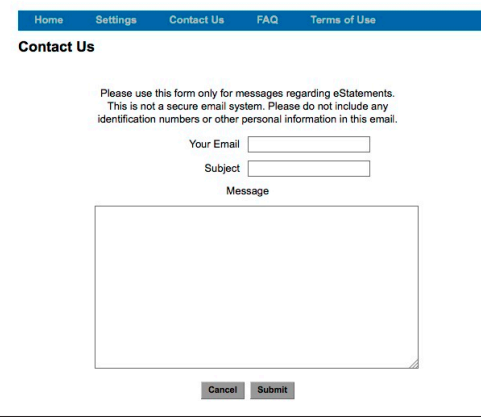

#### **FAQ:**

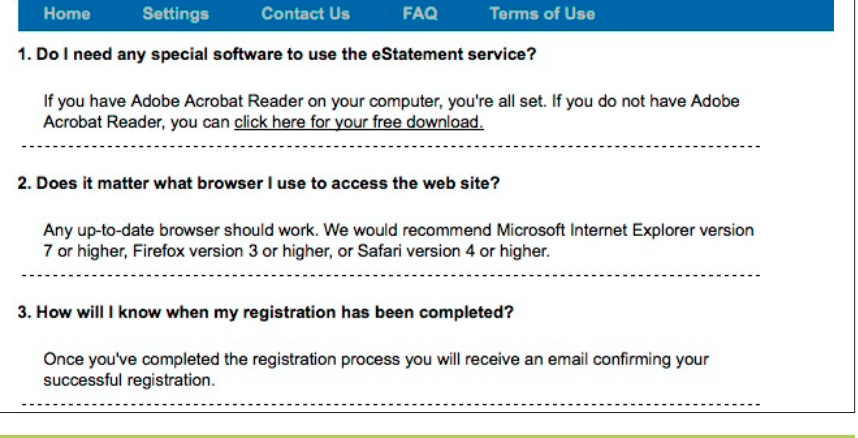

#### **Terms of Use:**

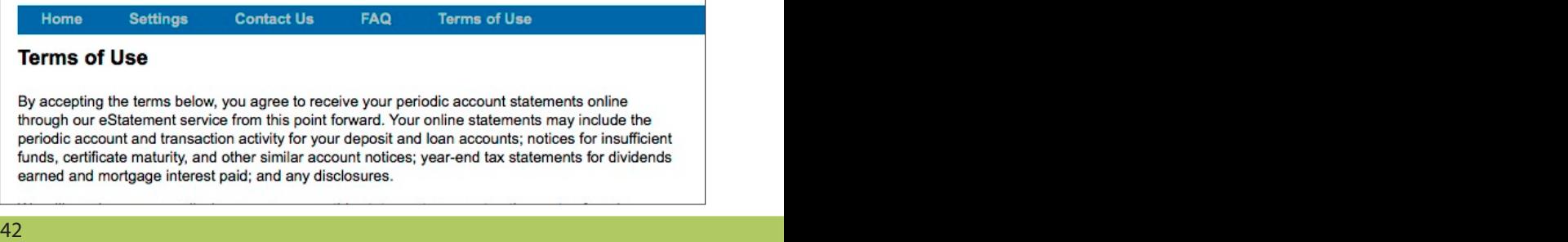

<span id="page-44-0"></span>This form is used to request the addition of other Greater Iowa Credit Union accounts you are an owner of. We will validate the information you provide prior to granting access. If you have any questions please call us for assistance at 800-296-9064.

#### **To Request to Add an Account:**

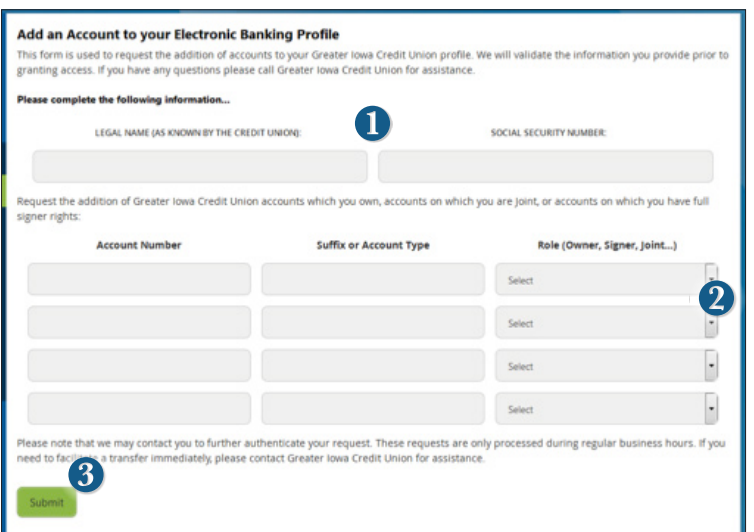

Click on the **Add Account Request** tab.

- **1.** Enter your personal information to identify yourself.
- **2.** Fill out the section below with the account information for your additional Greater Iowa Credit Union accounts you would like to have access to under your same login. On the right use the dropdown choose your role in that account.
- **3.** Click **Submit**.

<span id="page-45-0"></span>Once enrolled in Text Banking, you can check balances, review account history and transfer funds from your Online Banking account using any text enabled device. To enroll, click **Text Enrollment** under the **Settings** menu.

#### **To Enroll in Text Banking:**

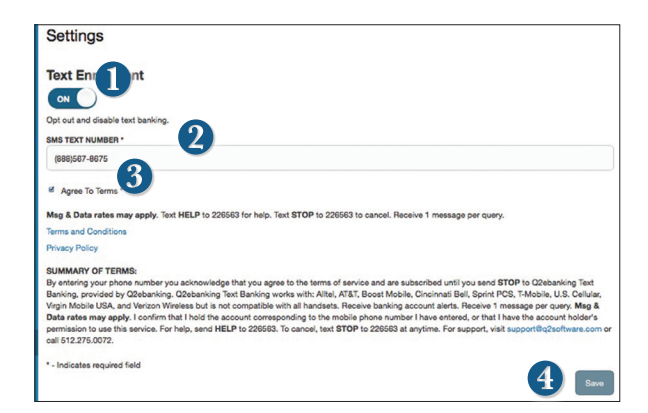

Click on the **Text Banking** tab.

- **1.** The first step, turn the **Text Enrollment button** from **OFF** to **ON**.
- **2.** Enter your phone/SMS text number.
- **3.** Read the terms and conditions and check the **Agree to Terms box**.
- **4.** Click **Save** to complete enrollment.
- **5.** To enable your account to be viewed in Text Banking, visit **Account Preferences** under the settings menu. Check **Enabled**, customize a five character account nickname to display and choose the order preference for viewing.

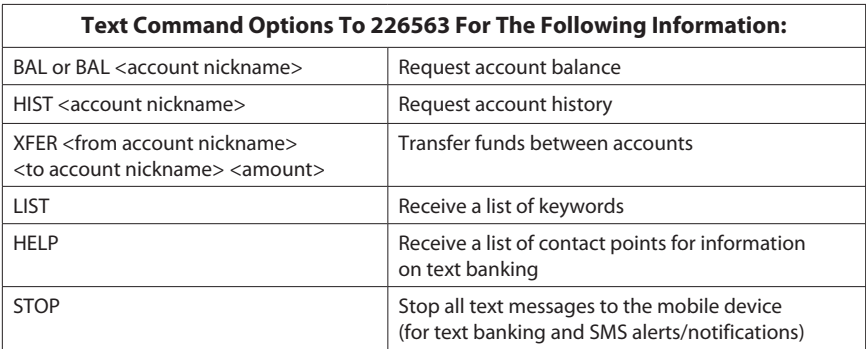

<span id="page-46-0"></span>With Online Banking, you can conveniently reorder checks online. For first time check orders, please give us a call at 800-296-9064, stop into a branch, or send us a secure message.

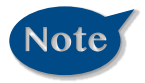

#### **If you notice that you are missing checks, please contact us right away so that we can take precautions to safeguard against identity theft and fraud.**

#### **To Reorder Checks:**

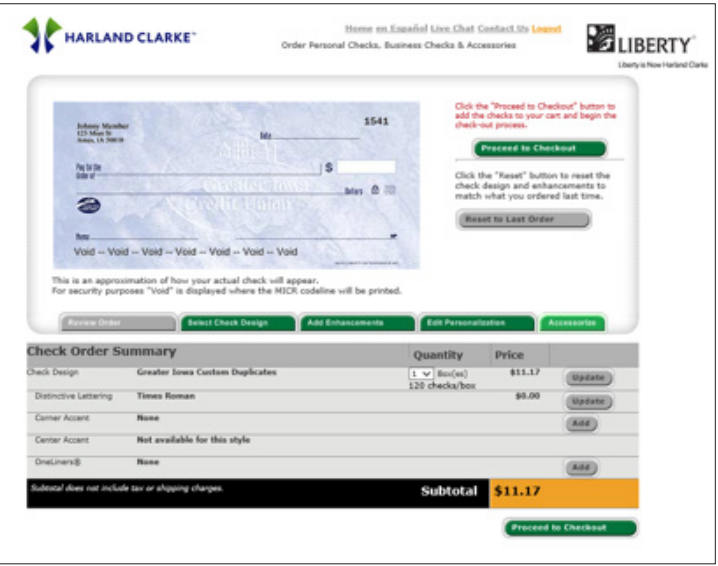

Click on the **Check Reorder** tab.

- **1.** Select the account for which you would like to reorder checks.
- **2.** Verify your information to be printed on your checks.
- **3.** Select how many boxes of checks you would like to order.
- **4.** Click the Proceed button to checkout.
- **5.** Verify your shipping address.
- **6.** Select your shipping preference.
- **7.** Click Place your order.

<span id="page-47-0"></span>Our message center allows you to communicate securely with your credit union. Messages can be saved by topic for easy reference. Check here for your alerts, replies to your inquiries and credit union communications.

#### **To View Your Messages:**

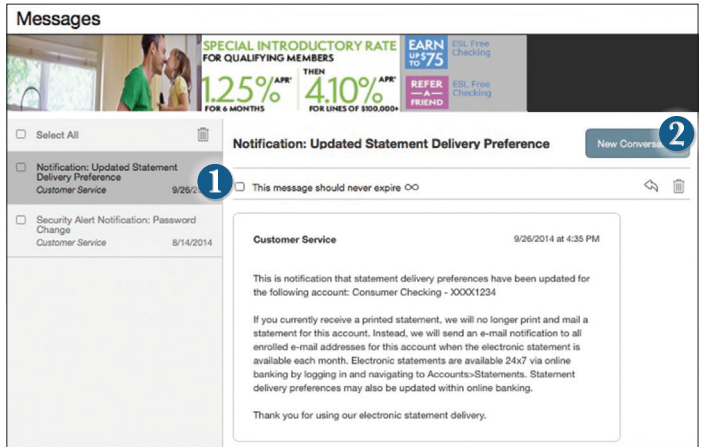

Click on the **Messages** tab.

- **1. Messages** are displayed at the left side of the screen.
- **2.** You can delete or reply to a message in the upper right corner of the original message  $\hat{\infty}$ , or send a new message by selecting **New Conversation**.

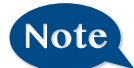

**Messages automatically expire after 18 months. If you would like to save a message indefinitely, select the box next to "This message should never expire.**  $\infty$   $''$ 

<span id="page-48-0"></span>You can create and manage alerts to remind you of important dates, warn you about the status of your accounts, and when certain transactions occur. When you create an alert, you specify the conditions that trigger the alert as well as the delivery option to receive that alert. All alerts will automatically be sent to your Online Banking account via Secure Messages, regardless of the additional delivery preferences you have chosen.

#### **To Edit Security Alert Delivery Preferences:**

Go to **Security Alerts** under the **Settings** menu. You can edit specific Account, History, and Transaction alert preferences found in **Alerts** under the **Settings menu**. Delivery preferences include:

- **•** Secure Message within Online Banking
- **•** Phone Number
- **•** SMS text message number
- **•** Email to an address you specify

Create and manage alerts for your accounts. Enable/disable security alerts for account activity and edit delivery preferences for receiving alerts.

#### **To Set Up Alerts:**

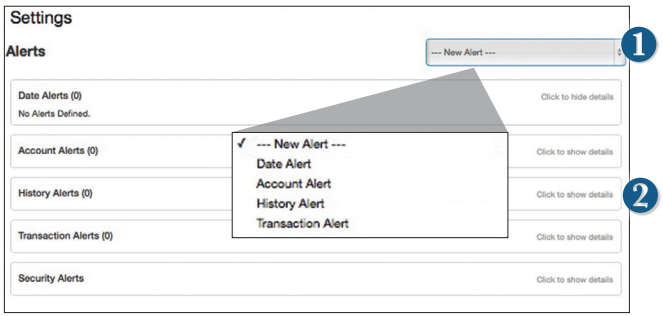

#### Click on the **Alerts** tab.

- **1.** To create an alert, click the **Create New Alert** button.
- **2.** To view details of an already existing alert, choose the **Click to view details** link on the right end of the alert box.

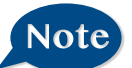

**Account Balance alerts are not "real-time" Your balance is checked during our overnight processing and the alert will be delivered to you at the time indicated.**

# <span id="page-49-0"></span>**Additional Features MYFinances+**

MYFinances+ allows you to manage your money from your Online Banking account. Easily create budgets, categorize and track spending habits, and tag your transactions to see where and how you spend your money. View your investment, mortgage, credit card and account balances and transactions in one place, regardless of where you have your accounts.

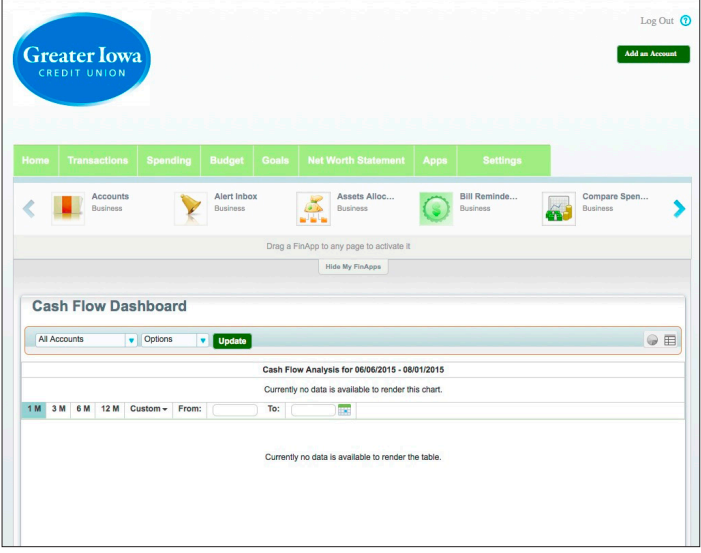

- **Dashboard:** You'll find a quick overview of your financial standing on the dashboard, as well as a host of financial tools that you can use to manage your finances.
	- **Budget:** Track your spending. Add targets that will help you better control such expenses as shopping or dining out. When you establish spending targets, you can also schedule notifications via delivery of your choice when you start getting close to your budget limit.
	- **Cashflow:** View incoming and outgoing finances on a monthly basis.
		- **Goals:** Set a personal financial goal and actively set aside money you wish to go towards that goal.
- **Net Worth:** Sum up your assets and debts. Use pie charts to see how these assets and debts are allocated.

# <span id="page-50-0"></span>**Services/Settings Account Preferences**

In Account Preferences, you can select name and viewing preferences for your Online and Text Banking accounts.

#### **To Set up or Change your Viewing Preferences:**

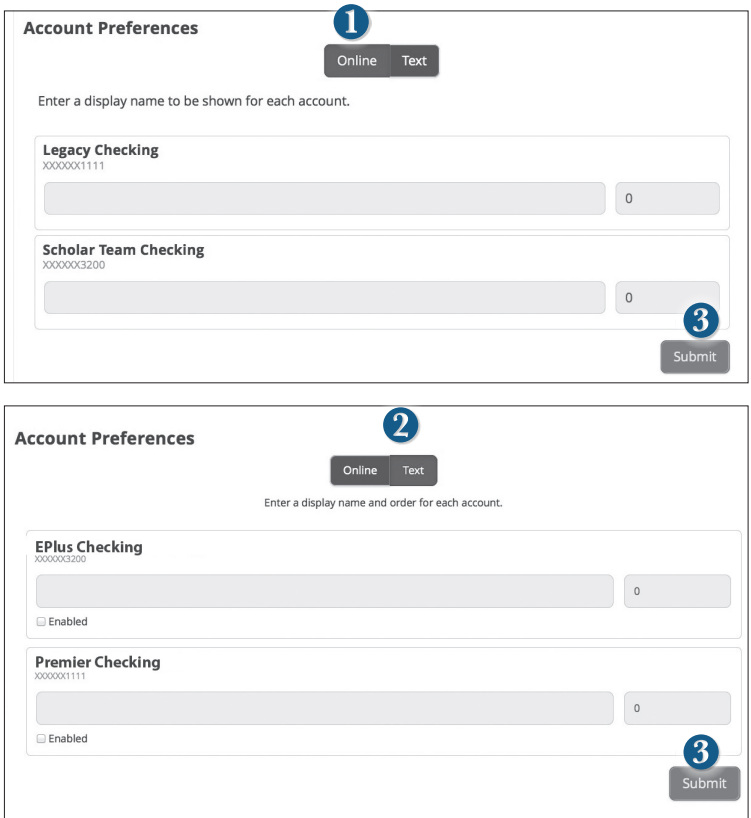

#### Click on the **Settings** tab.

- **1.** When selecting **Online**, customize your account display name in Greater Iowa Credit Union Online and choose the order preference for viewing.
- **2.** Toggle to the **Text** button for Text Banking account preferences. You must enroll in text banking by selecting Text Enrollment from the Settings menu option. To view an account in Text Banking, check "**Enabled**". Customize a four character account nickname to display and choose the order preference for viewing.
- **3.** When you are happy with your choices, click **Submit.**

<span id="page-51-0"></span>It is important to maintain current contact information on your account. Changes are made in real-time.

#### **To Change Your Address:**

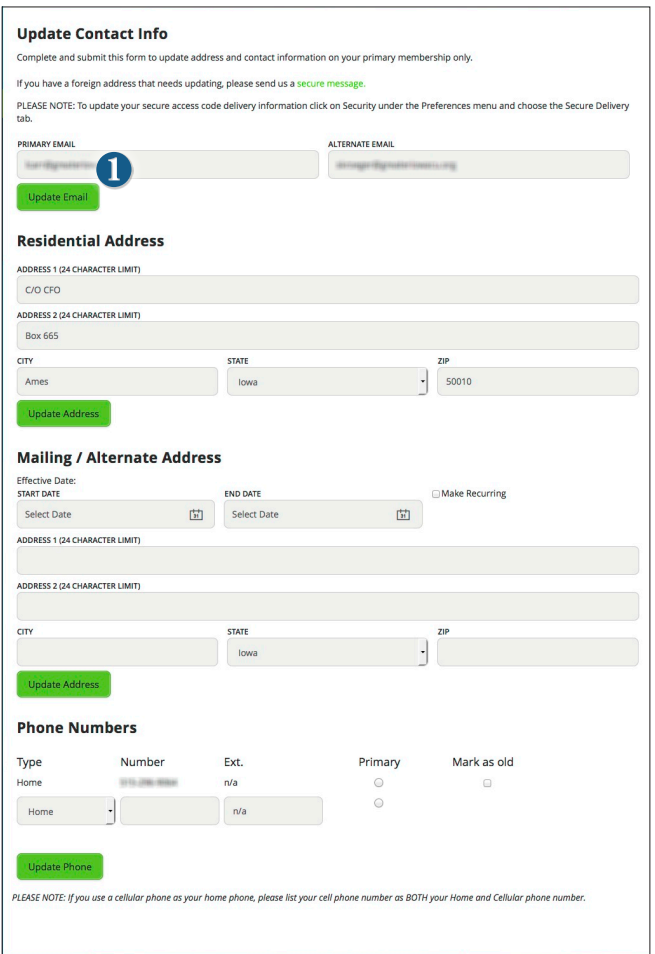

Click on the **Address Change** tab.

**1.** Update your contact information and click **Update** under each category modified.

# <span id="page-52-0"></span>**Services/Settings Mobile Authorizations**

Mobile Authorizations is an extra security measure to ensure that no one but you is accessing your account.

#### **To Set Up Mobile Authorizations:**

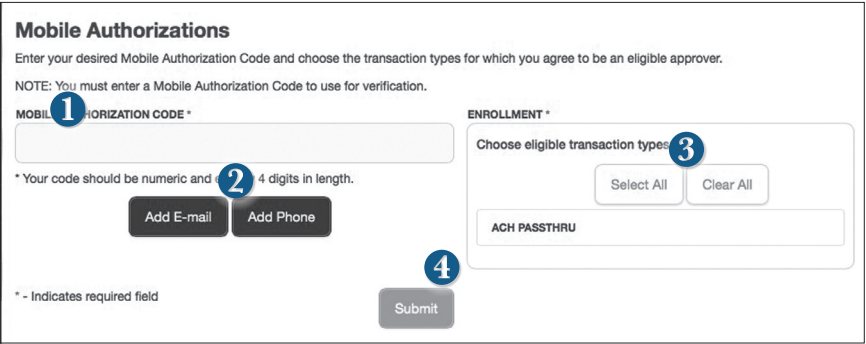

Click on the **Mobile Authorizations** tab.

- **1.** Enter any 4 digit code in the **Mobile Authorization Code** field. You will need this code to make transfers and approve transactions using your mobile device.
- **2.** Click **Add E-mail** or **Add Phone** to establish new contact methods.
- **3.** Choose the transaction types for which you agree to be an eligible approver.
- **3.** Click **Submit** when finished.

<span id="page-53-0"></span>In **Security Preferences**, you can change your password, Login ID and update contact options for delivery of your secure access code.

#### **To Set Up or Change Your Security Preferences:**

Click on the **Security Preferences** tab.

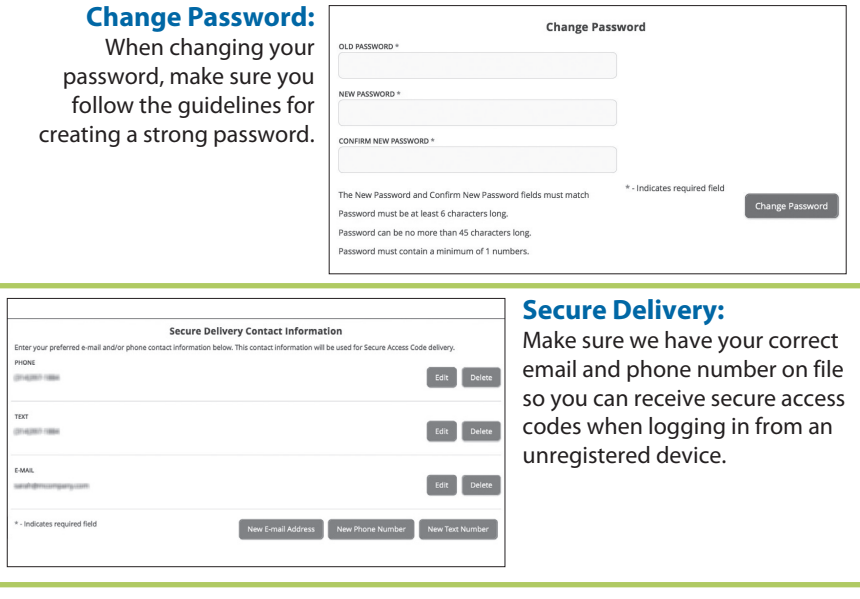

#### **Change Login ID**

Be sure to create a login that you will remember, but is not too recognizable.

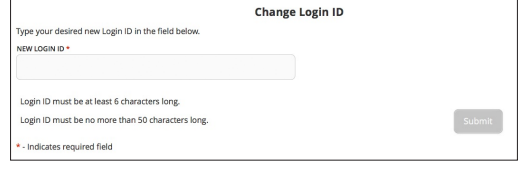

<span id="page-54-0"></span>In our Themes tab, you can change the way your Online Banking appears. Here you can choose to view your information in Default mode, or Spanish. It is as simple as clicking the language that you prefer.

#### **To Change Your Theme:**

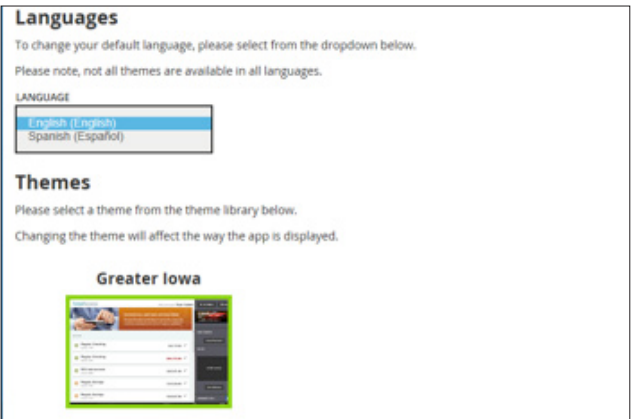

<span id="page-55-0"></span>Looking for the branch location or ATM nearest to you? You can click on the Branches or ATMs button to locate Greater Iowa Credit Union's branches and ATMs.

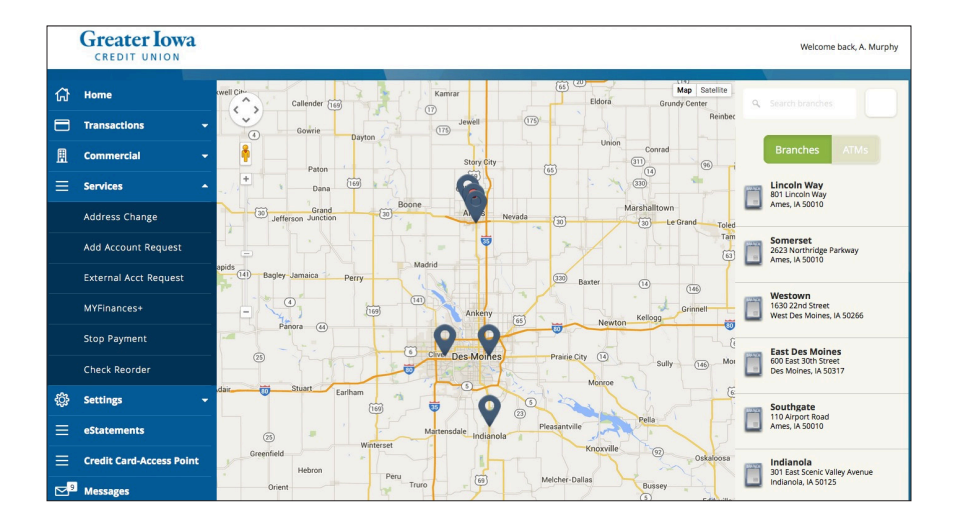

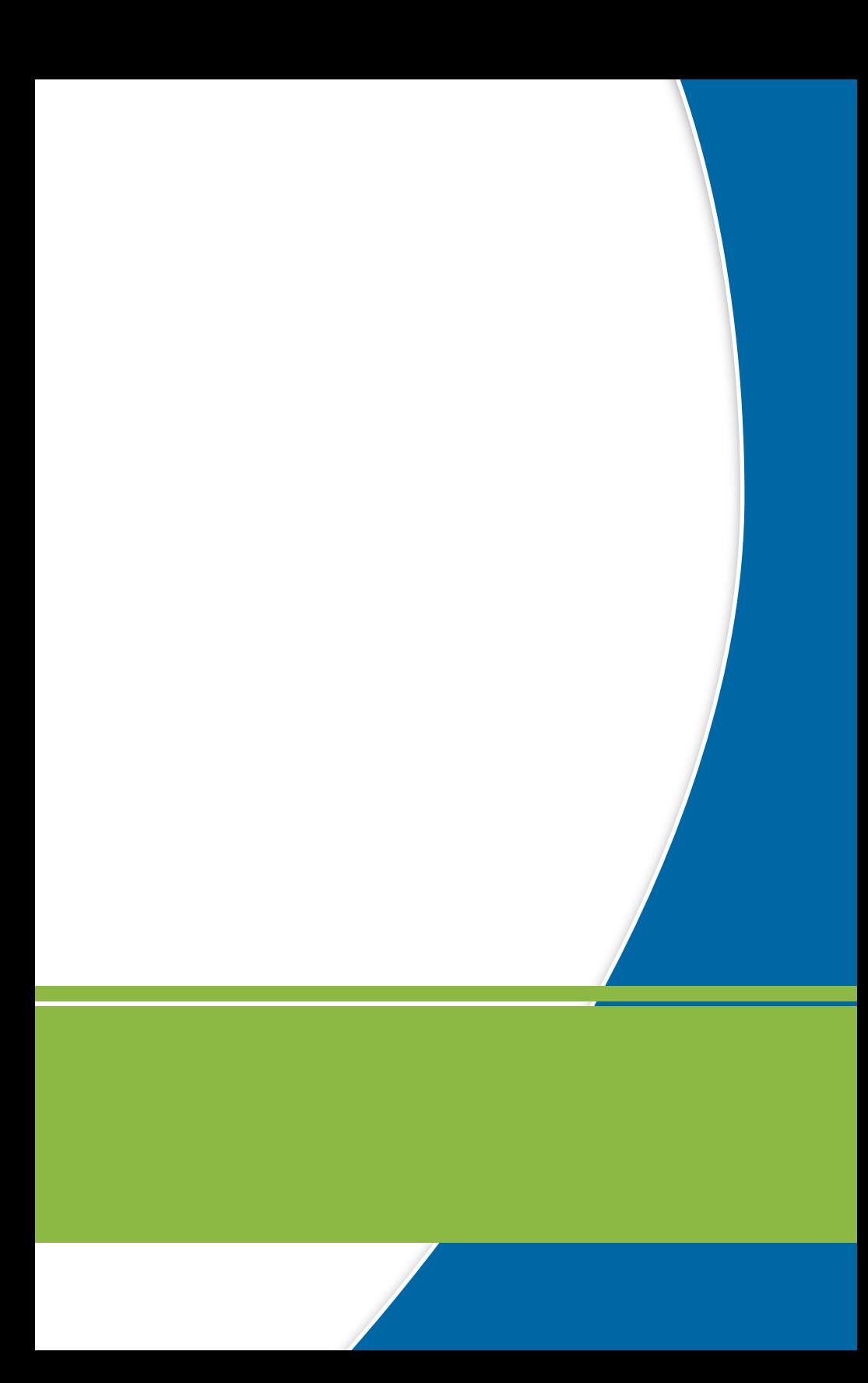